## **instrukcja obsługi**

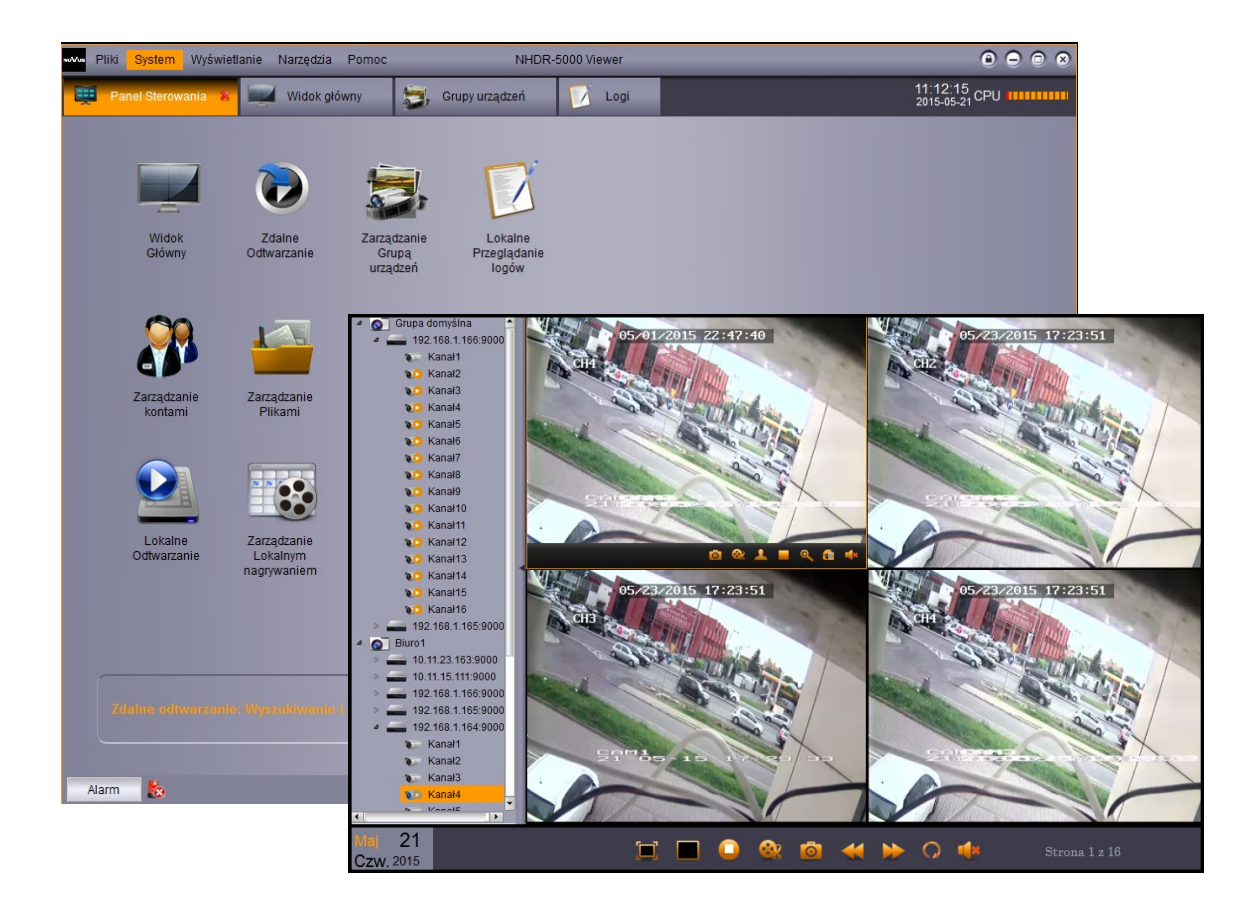

# **NHDR-5000 Viewer**

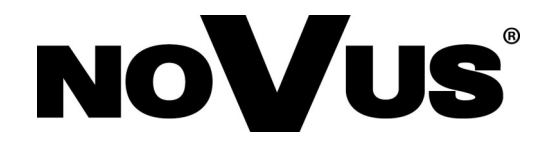

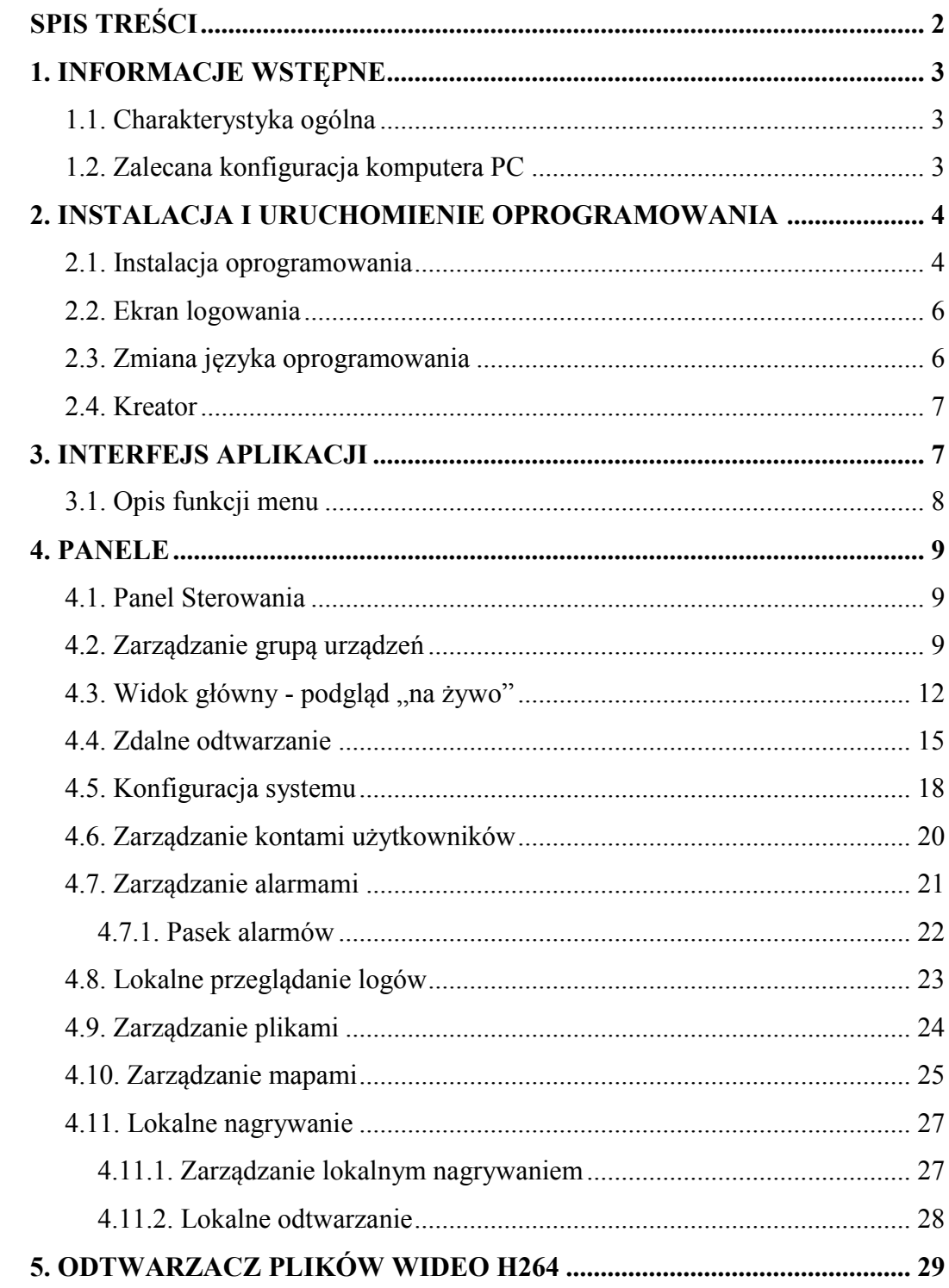

 $p1$ 

#### **1. INFORMACJE WSTĘPNE**

#### **1.1. Charakterystyka ogólna**

- Oprogramowanie do połączeń sieciowych z rejestratorami AHD marki NOVUS;
- Praca w trybie wielomonitorowym;
- 4 niezależne okna podglądu wideo;
- Odtwarzanie do 4 strumieni wideo;
- Zdalna konfiguracja rejestratorów;
- Tworzenie grup urządzeń;
- Zaawansowane ustawienia kont użytkowników;
- Implementacja map obiektów;
- Możliwość tworzenia własnych układów kamer;
- Lokalne nagrywanie i odtwarzanie nagrań;
- Kompresja  $H.264$ ;
- Sterowanie kamer szybkoobrotowych przy pomocy panelu PTZ obsługiwane protokoły Pelco-D, Pelco-P;
- Eksport zarejestrowanego materiału wideo do plików AVI;
- Obsługa scenariuszy zdarzeń alarmowych;

#### **1.2. Zalecana konfiguracja komputera PC**

Poniżej zawarte zostały wymagania dotyczące specyfikacji jednostki komputerowej dla oprogramowania NHDR-5000Viewer:

- 1. Procesor CPU **Intel i3**
- 2. Pamięć operacyjna RAM DDR3 4 GB
- 3. System operacyjny **Windows Pro 7 64 bit** (zalecany) (również obsługiwane: **Windows XP (32bit) / Vista Bussines (32bit) / Windows Pro 7 (32bit)**
- 4. Karta sieciowa **100/1000 Mb/s**
- 5. Karta dźwiękowa
- 6. Dysk twardy (program po zainstalowaniu zajmuje ok 50MB)

#### **2. INSTALACJA I URUCHOMIENIE OPROGRAMOWANIA**

#### **2.1. Instalacja oprogramowania**

Oprogramowanie NHDR-5000 Viewer może zostać pobrane ze strony www.novuscctv.com. Po zapisaniu instalatora na dysku, proszę go uruchomić. Zostanie wyświetlone okno jak poniżej. Naciśnięcie **Next** powoduje przejście do kolejnego okna, **Cancel** opuszczenie instalatora.

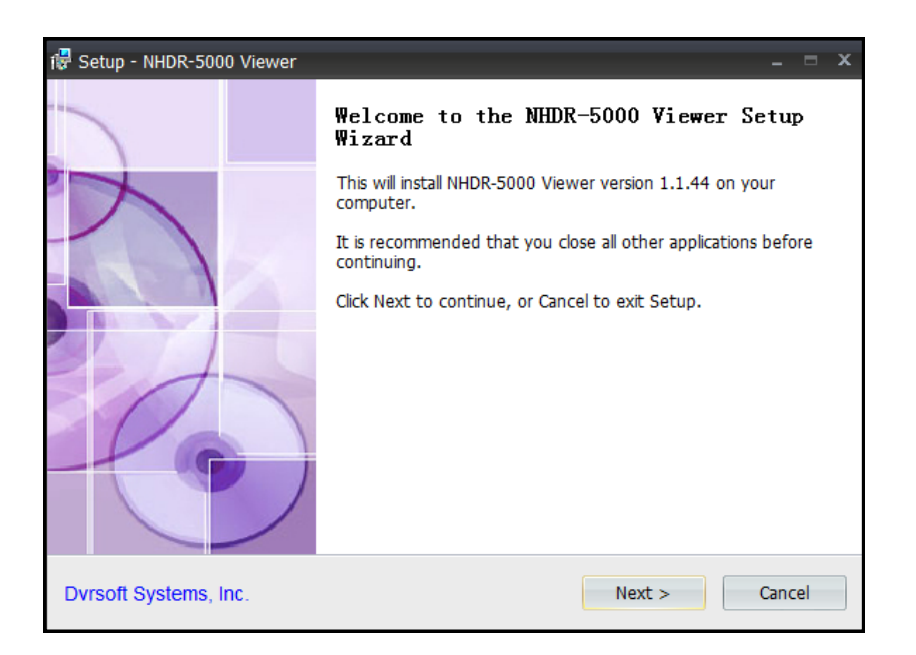

W kolejnym oknie instalator może wybrać ścieżkę instalacji programu.

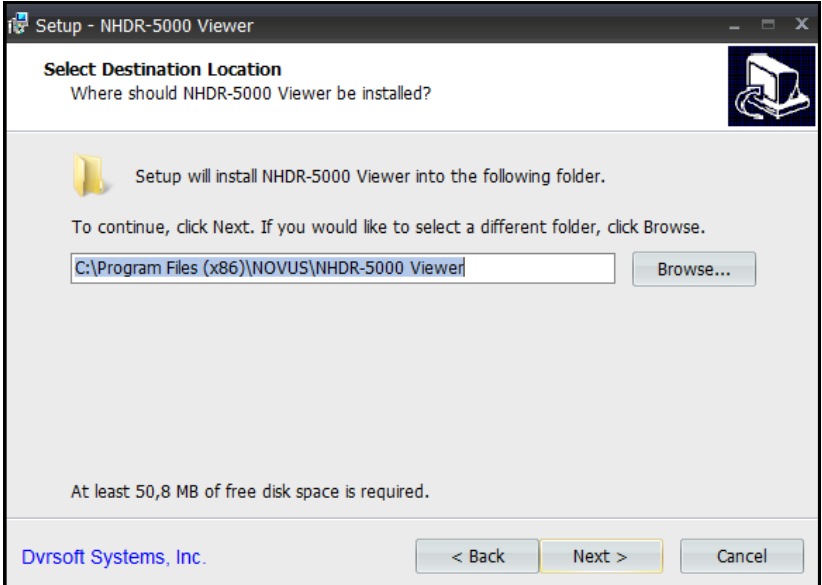

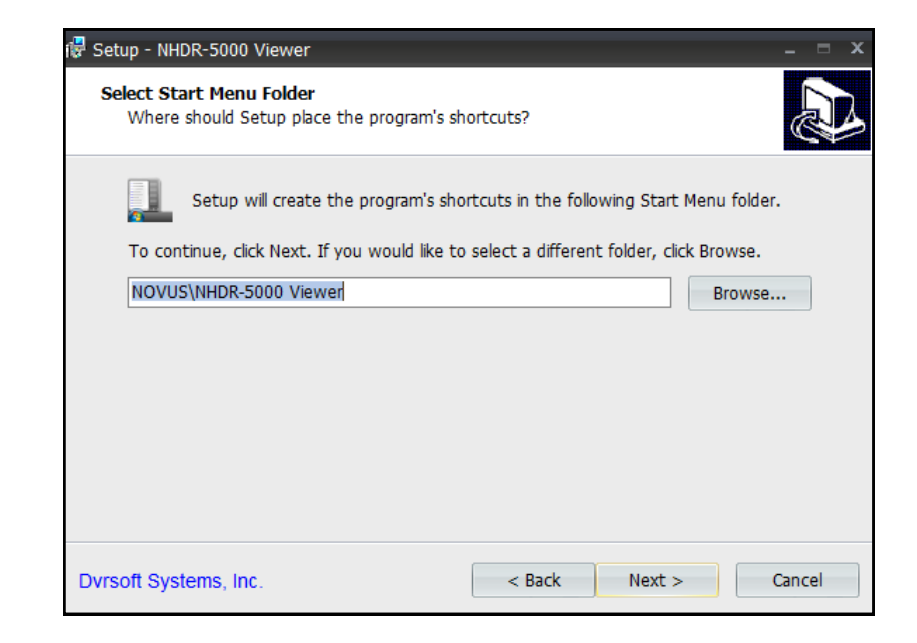

W kolejnym oknie użytkownik określa ścieżkę i folder tworzony w menu startowym.

W kolejnym oknie należy wybrać jakie ikony mają być utworzone.

Create desktop icon - oznacza utworzenie ikony na pulpicie.

Create a Quick lunch icon - oznacza utworzenie ikony na pasku szybkiego uruchamiania.

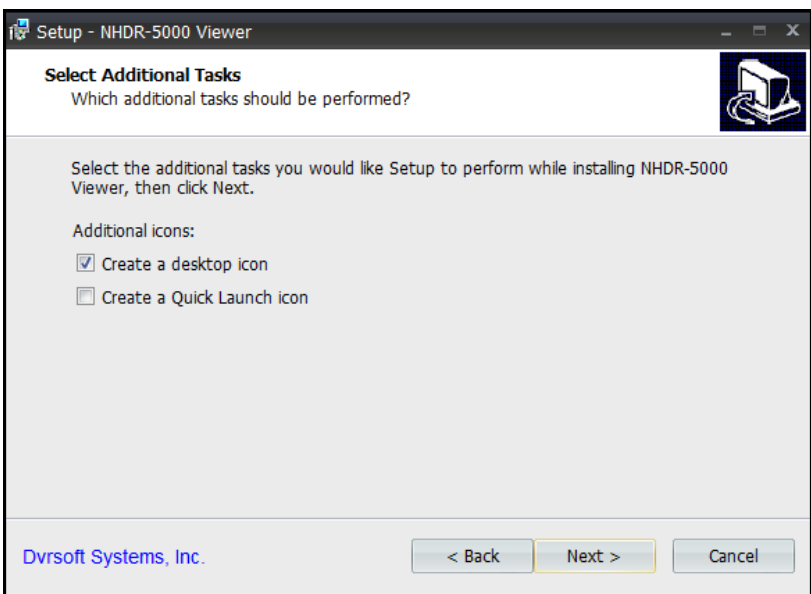

Okno informujące o zakończeniu instalacji. Zaznaczona opcja Launch NHDR-5000 Viewer powoduje uruchomienie aplikacji po naciśnięci przycisku **Finish**.

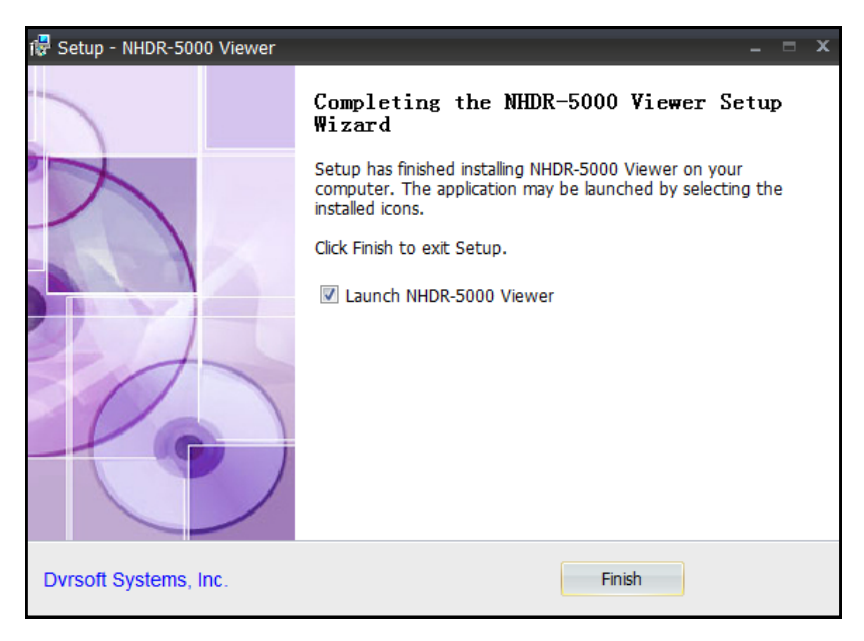

Aplikacja może zostać uruchomiona za pomocą skrótu na pulpicie, skrótu z menu szybkiego uruchamiania lub z menu startowego (w zależności od wybranych opcji podczas instalacji).

#### **2.2. Ekran logowania**

Po uruchomieniu aplikacji zostanie wyświetlony ekran logowania. Domyślny użytkownik to **admin**, a hasło należy pozostawić puste (brak hasła). Zaznaczenie opcji **Enable Auto-login** będzie skutkowało automatycznym logowaniem do aplikacji. Aby przejść dalej proszę nacisnąć **Login**.

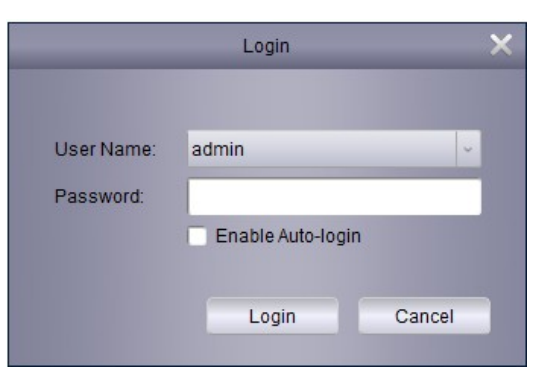

#### **2.3. Zmiana języka oprogramowania**

Aby zmienić język oprogramowania należy:

- Uruchomić i zalogować się do aplikacji.
- Z górnego menu wybrać **System \ System Configuration**.

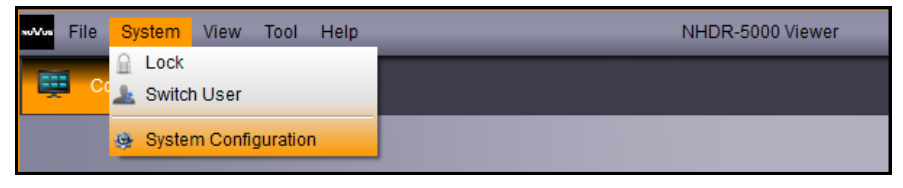

Wszelkie prawa zastrzeżone © AAT Holding S.A.

## **INTERFEJS APLIKACJI**

A następnie w polu **Language** wybrać pożądany język. Następnie nacisnąć **Save** i uruchomić aplikację ponownie aby zmiana odniosła skutek.

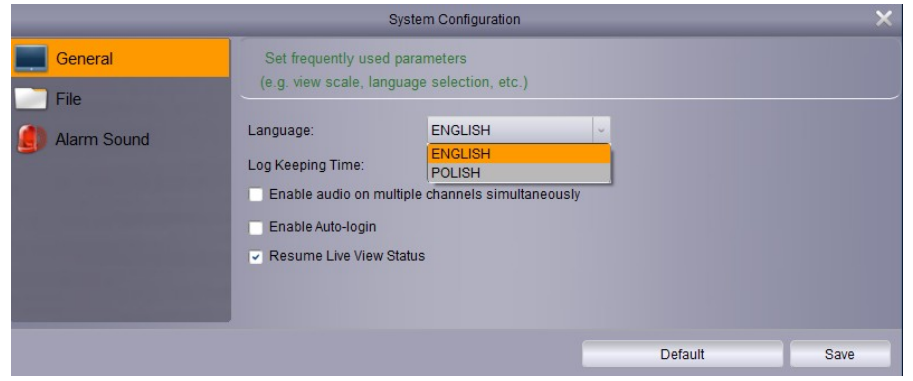

#### **2.3. Kreator**

Przy pierwszym uruchomieniu aplikacji zostanie wyświetlony Kreator umożliwiający dodawanie urządzeń. Ze względu na zbliżoną funkcjonalność proces dodawania urządzeń został opisany w rozdziale **Zarządzanie grupą urządzeń**.

## **3. INTERFEJS APLIKACJI**

Interfejs aplikacji został przedstawiony poniżej. Poszczególne bloki zostały opisane na kolejnej stronie instrukcji.

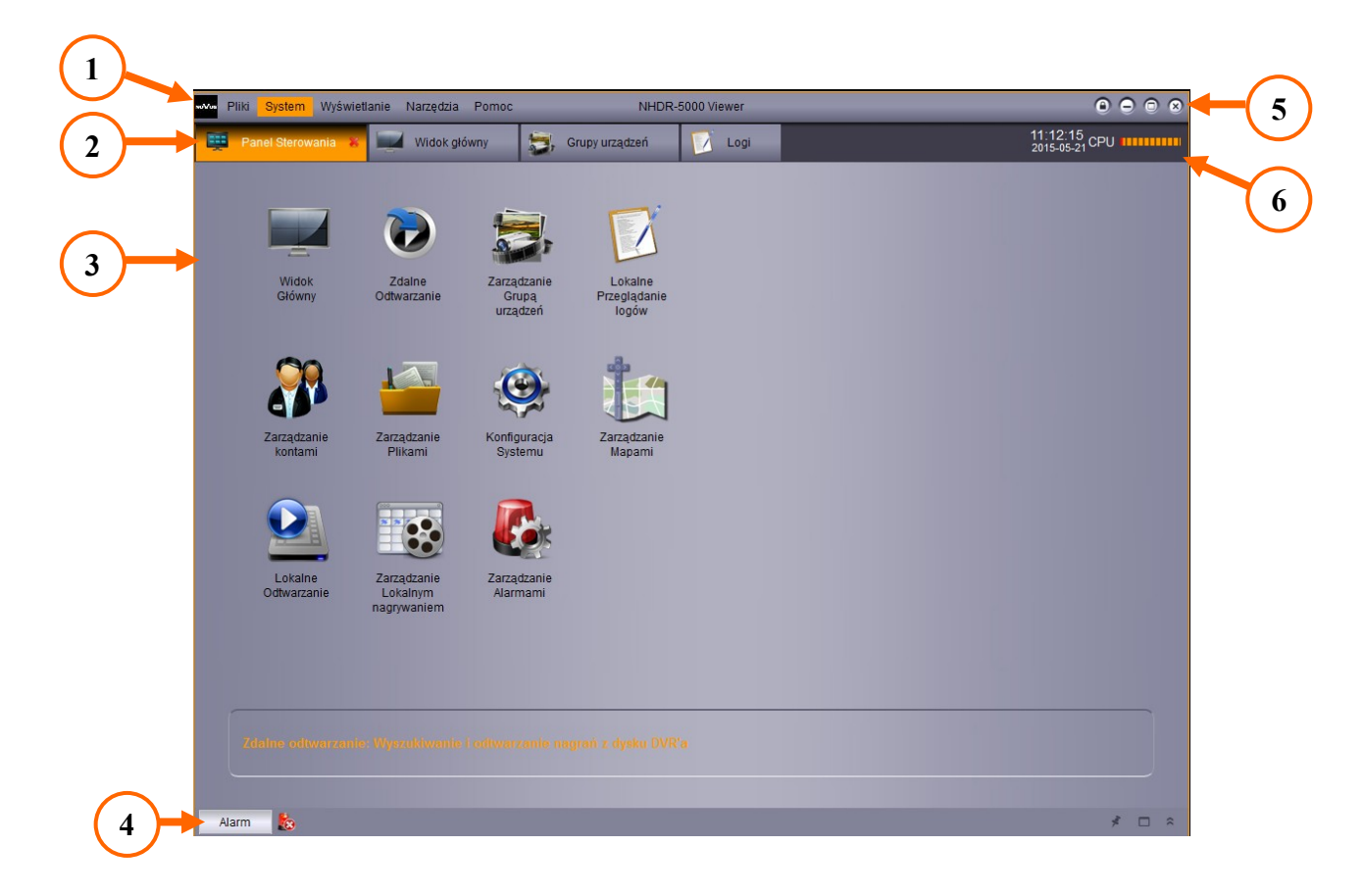

## **INTERFEJS APLIKACJI**

- 1. Menu zawiera podstawowe ustawienia programu, umożliwia wybór rozdzielczości i paneli.
- 2. Panele obecnie otwarte panele ułożone w formie zakładek.
- 3. Okno, w którym wyświetlony jest aktywny panel.
- 4. Pasek alarmów, naciśnięcie przycisku **Alarm** wyświetla listę alarmów.
- 5. Przyciski nawigacyjne umożliwiają blokadę aplikacji (wylogowanie), minimalizację, maksymalizację i zamknięcie aplikacji.
- 6. Pole informacyjne przedstawiające obecną datę, czas i użycie zasobów procesora.

#### **3.1. Opis funkcji menu**

Menu składa się z kolumn. Naciśnięcie powoduje rozwinięcie listy z dostępnymi opcjami.

Pliki. System Wyświetlanie Narzedzia Pomoc

Poniżej przedstawiono strukturę i opis funkcji menu:

#### **Pliki**

**Otwórz zrzucony obraz** - wyświetla okno umożliwiające przeglądanie obrazów.

**Otwórz plik wideo** - wyświetla odtwarzacz wideo, służący do odtwarzania plików eksportowanych z rejestratora w formacie .H264.

**Wyjście** - powoduje zamknięcie aplikacji.

#### **System**

**Blokada** - zabezpieczenie przed niepożądanym dostępem, wymaga ponownego logowania.

**Przełącz użytkownika** - przełączenie na innego użytkownika niż obecny.

**Konfiguracja systemu** - zawiera ustawienia programu.

#### **Wyświetlanie**

**1024\*768** - rozmiar okna programu.

**1280\*1024** - rozmiar okna programu.

**Pełny ekran** - rozmiar okna programu.

**Panel Sterowania** - wyświetlenie Panelu Sterowania zawierającego inne panele.

**Widok główny** - okno wideo umożliwiające wyświetlanie podglądu "na żywo".

**Zdalne odtwarzanie** - okna wideo służące do odtwarzania nagrań z rejestratora.

**Harmonogram nagrywania** - ustawienia lokalnego nagrywania.

**Lokalne odtwarzanie** - odtwarzanie nagrań zapisanych lokalnie.

**Zarządzanie mapami** - Tworzenie map obiektów przy wykorzystaniu plików graficznych.

#### **Narzędzia**

**Zarządzanie kontami** - dodawanie, usuwanie, zmiana uprawnień kont użytkowników.

**Zarządzanie grupą urządzeń** - dodawanie, wyszukiwanie, zmiana parametrów urządzeń.

#### **Pomoc**

**Uruchom Kreatora** - uruchomienie kreatora dodawania urządzeń.

**Informacje** - wersja oprogramowania.

#### **4. PANELE**

#### **4.1. Panel Sterowania**

Po zalogowaniu do programu wyświetlony zostanie **Panel Sterowania**. Zawiera on wszystkie dostępne panele przedstawione za pomocą ikon. Naciśnięcie, którejś z ikon otwiera wybrany panel.

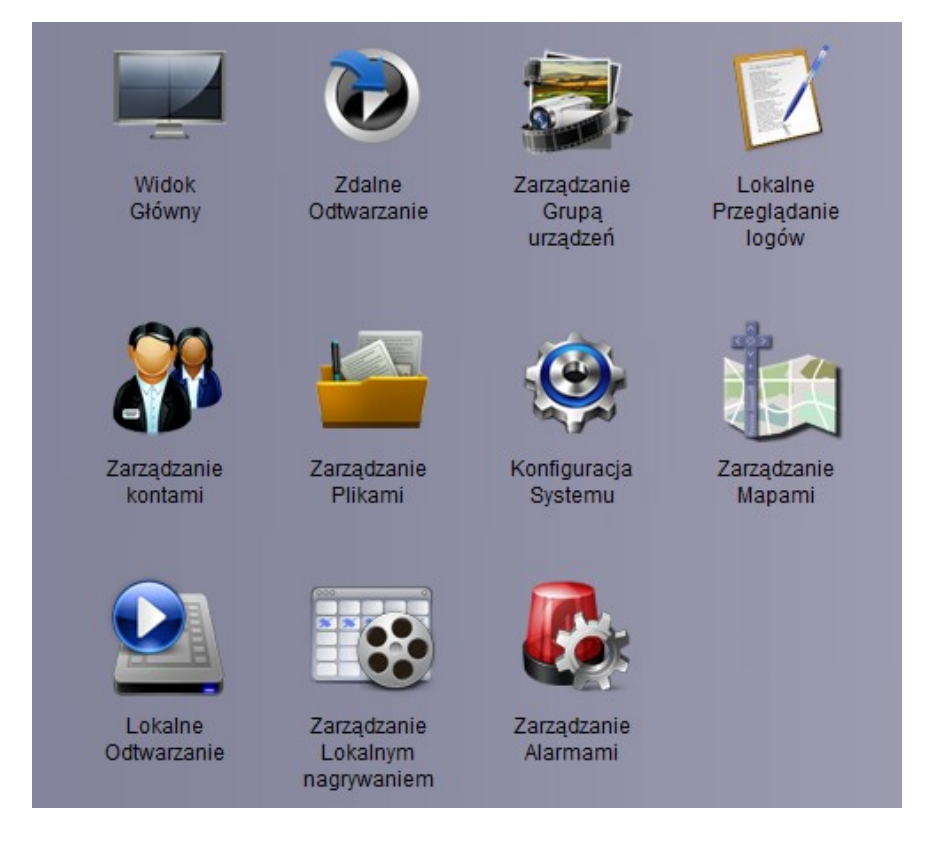

## **4.2. Zarządzanie grupą urządzeń**

Ten panel pozwala na dodawanie nowych urządzeń, edycję obecnych, grupowanie urządzeń.

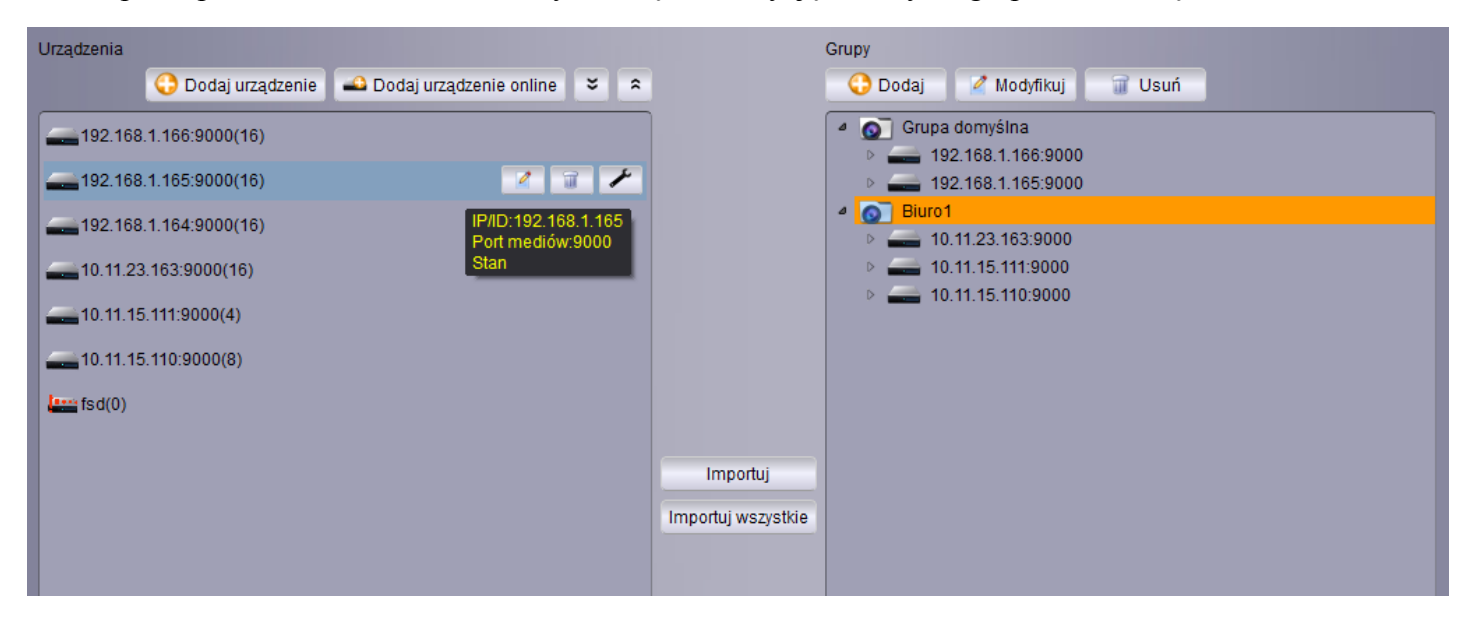

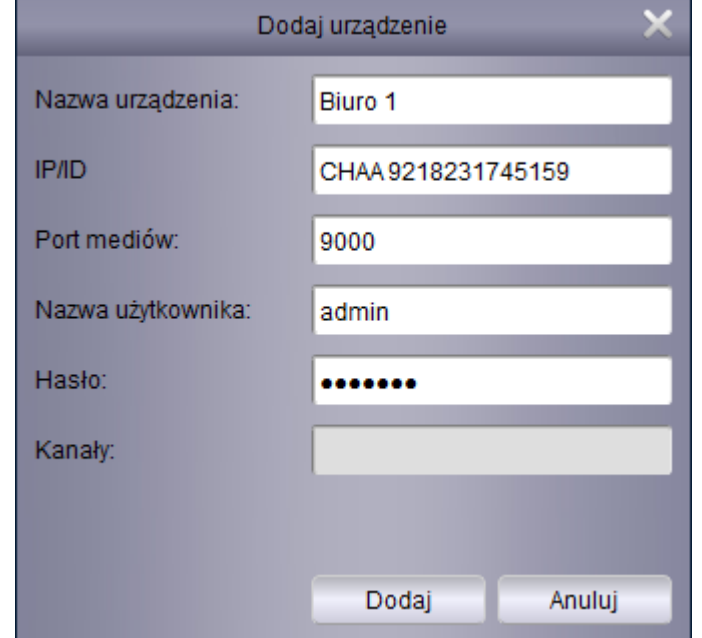

Aby dodać urządzenie ręcznie proszę nacisnąć **Dodaj urządzenie**. Zostanie wyświetlone okno jak poniżej.

**Nazwa urządzenia** - nazwa widoczna w programie ułatwiająca identyfikację urządzenia.

**IP/ID** - adres IP rejestratora lub identyfikator P2P. Identyfikator P2P umożliwia połączenie z rejestratorem pod warunkiem, że rejestrator ma dostęp do Internetu. Urządzenie nie musi mieć zewnętrznego adresu IP, ani nie ma potrzeby mapowania portów. ID znajduje się na naklejce na obudowie rejestratora lub w menu głównym rejestratora w panelu **System \ Info \ ID P2P**.

**Port mediów** - port służący do komunikacji zgodny z ustawionym w rejestratorze (domyślnie 9000).

**Nazwa użytkownika** - nazwa użytkownika posiadającego uprawnienia do zdalnego łączenia z rejestratorem.

**Hasło** - hasło dostępu użytkownika.

**Kanały** - pole informujące o liczbie kanałów rejestratora.

Po wprowadzeniu danych proszę nacisnąć **Dodaj**, aby zatwierdzić wprowadzone dane.

Naciśnięcie przycisku **Dodaj urządzenie online** wyświetla okno, w którym automatycznie zostają wyszukane wszystkie rejestratory podłączone do sieci. Użytkownik może zaznaczyć jedno urządzenie lub kilka. Przytrzymanie przycisku CTRL na klawiaturze umożliwia zaznaczenie kilku urządzeń. Następnie proszę nacisnąć **Dodaj urządzenia**. Zostanie wyświetlone okno jak przy ręcznym dodawaniu urządzeń. Jednak pola **IP/ID, Port mediów, Kanały** zostaną wypełnione automatycznie. Użytkownik musi uzupełnić pola **Nazwa urządzenia, Nazwa użytkownika, Hasło** i zatwierdzić naciskając **Dodaj**.

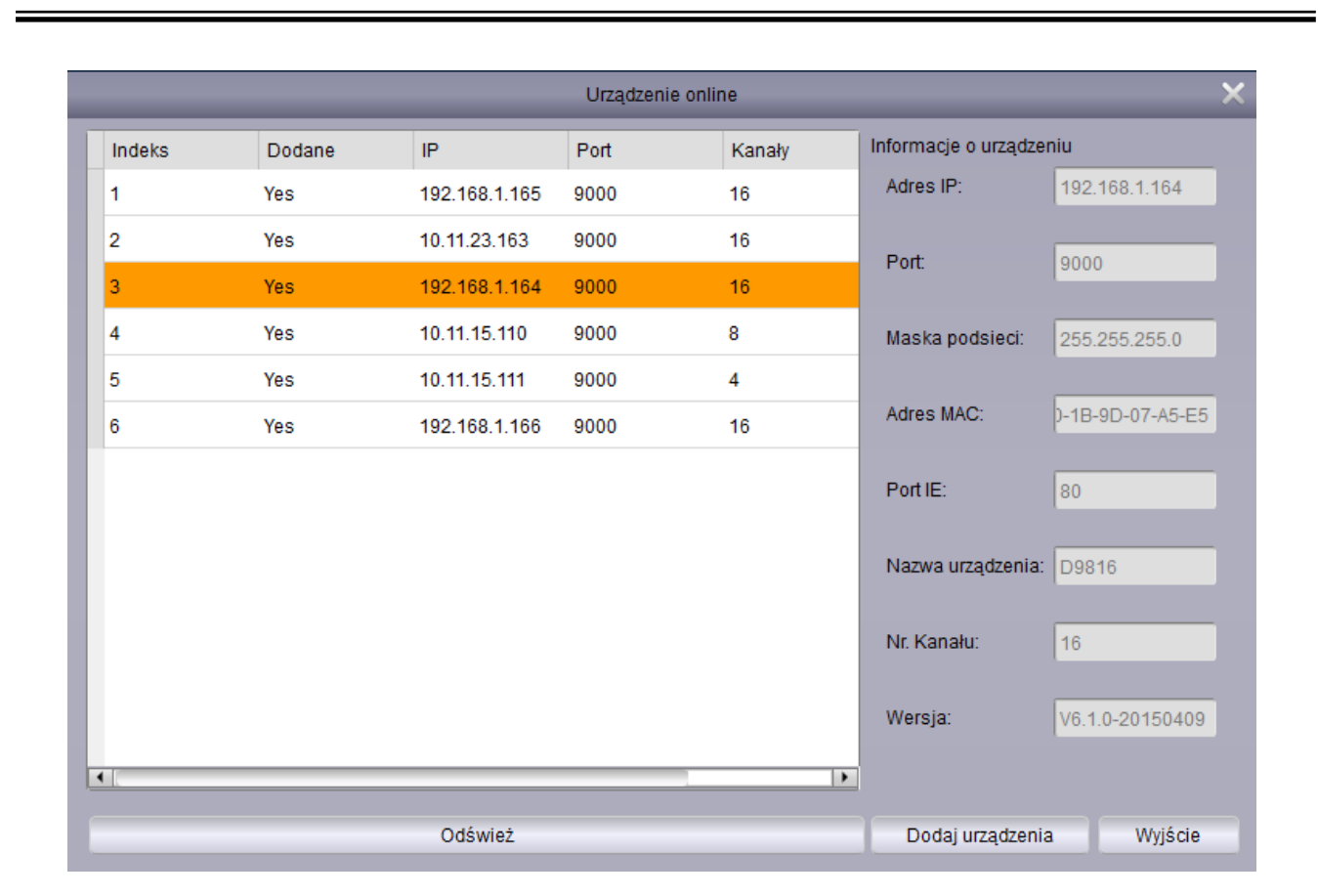

Po dodaniu urządzeń należy umieścić je w **Grupach urządzeń**.

W lewej kolumnie proszę wybrać urządzenie. W prawej kolumnie proszę zaznaczyć grupę, do której urządzenie ma zostać przypisane. Naciśnięcie przycisku **Importuj** przypisuje urządzenie do danej grupy. Przycisk **Importuj wszystkie** dodaje wszystkie urządzenia z listy do wybranej grupy. Do grupy może też zostać dodany pojedynczy kanał z urządzenia. Proszę nacisnąć dwukrotnie na wybranym urządzeniu. Zostanie rozwinięta lista wszystkich kanałów. Proszę wybrać kanał i nacisnąć **Importuj**, aby przypisać kanał do wybranej grupy.

ະ Rozwija listę wszystkich urządzeń.

 $\hat{ }$ Zwija listę wszystkich urządzeń.

Wyświetla okno edycji danych urządzenia (Adresu IP, użytkownika, hasła).

Usuwa urządzenie z listy.

Ø

u

Otwiera okno zdalnej konfiguracji rejestratora.

#### **4.3. Widok główny - podgląd "na żywo"**

Poniżej został przedstawiony panel **widoku głównego**. Umożliwia on wyświetlanie podglądu z kamer "na żywo". Aplikacja umożliwia otwarcie do 4 paneli widoku głównego. Aby uruchomić kolejny, należy przesunąć panel widoku głównego z paska paneli, tak aby stał się osobnym oknem aplikacji. Wtedy można włączyć kolejne okno widoku głównego z panelu sterowania.

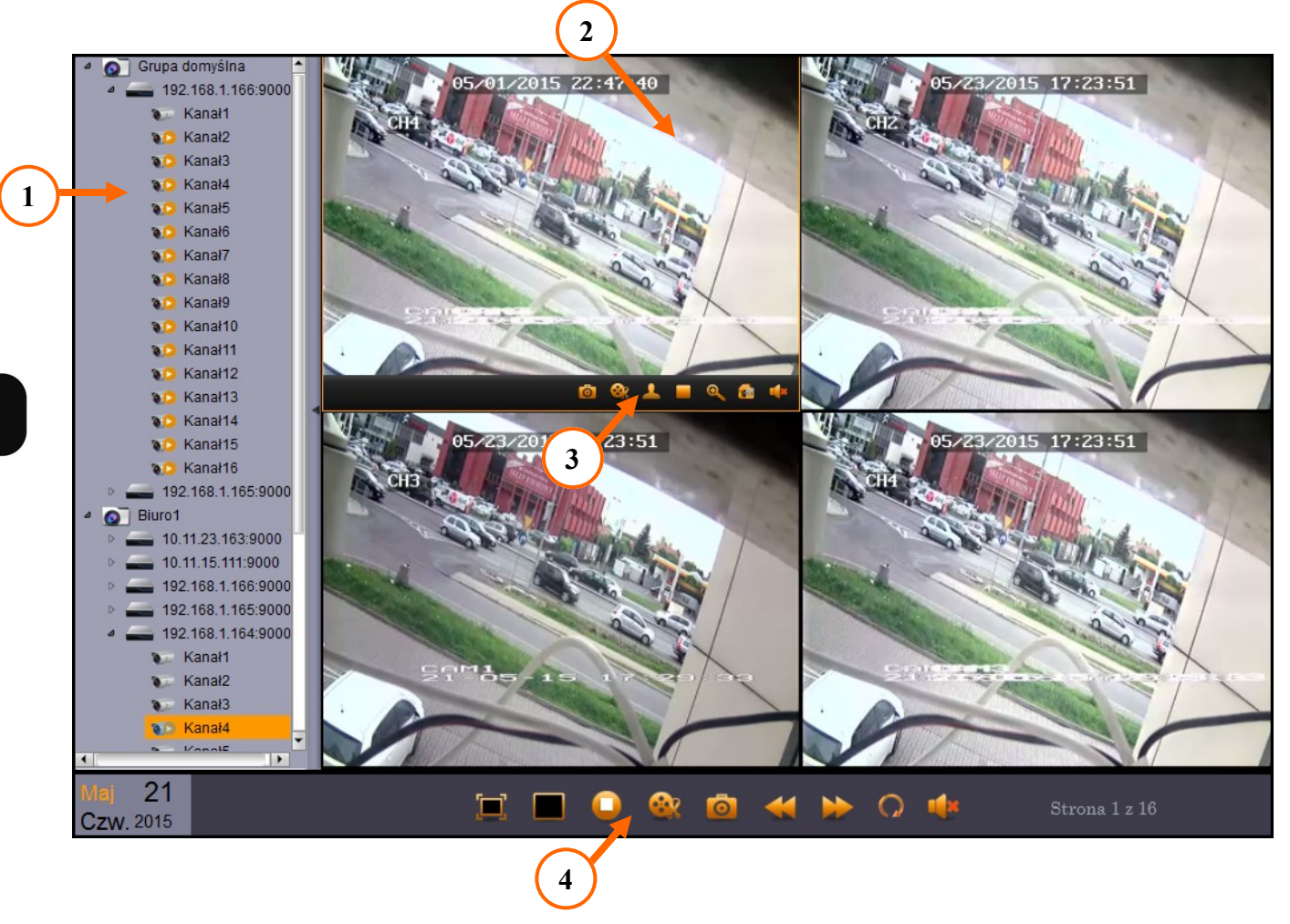

**1. Lista urządzeń** - zawiera grupy i przypisane do nich urządzenia. Dodatkowo po naciśnięciu lewym przyciskiem myszy urządzenie zostanie rozwinięte, tak aby można uruchomić pojedynczy kanał. Aby wyświetlić obraz wideo należy przeciągnąć urządzenie lub kanał na okno wideo.

Naciśnięcie prawego przycisku myszy wyświetla menu kontekstowe.

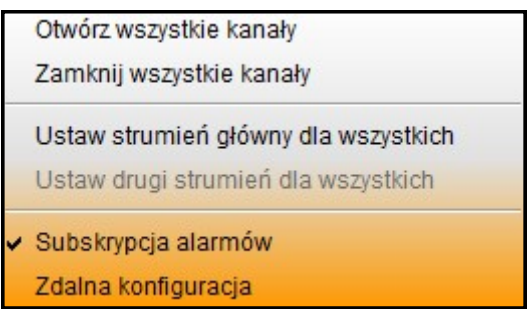

**Otwórz / zamknij wszystkie kanały** - wyświetla / wyłącza obraz z wszystkich kanałów danego urządzenia w oknie wideo.

**Ustaw główny / drugi strumień dla wszystkich** - określa który strumień ma być wyświetlany. Pierwszy strumień jest lepszej jakości jednak wyświetlanie zużywa więcej zasobów komputera.

**Subskrypcja alarmów** - określa czy program będzie logował alarmy z danego urządzenia.

**Zdalna konfiguracja** - otwiera okno zdalnej konfiguracji rejestratora. Umożliwia zarządzanie jego pracą.

**2. Okno wideo** - wyświetla obraz z kamer podłączonych do rejestratora. Okno wideo przyjmuje różną formę w zależności od ustawionego podziału. Okno pojedynczej kamery może zostać "przeciągnięte" na pozycję innego, aby zamienić je miejscami. Dwukrotne kliknięcie lewym przyciskiem myszy w wybranym oknie podziału maksymalizuje je do całego okna wideo.

Kliknięcie prawym przyciskiem myszy wyświetla menu kontekstowe.

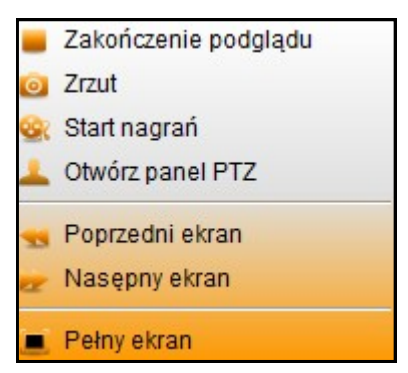

**Zakończenie podglądu** - wyłącza wyświetlanie wideo w danym oknie podziału.

**Zrzut** - zapisuje obraz z kamery w postaci pliku .jpg. Ścieżkę zapisu można zmienić w menu:

**System \ Konfiguracja systemu \ Plik \ Ścieżka zapisu obrazów**.

**Start nagrań / Koniec nagrywania** - rozpoczyna nagrywanie klipu wideo z wybranego kanału, ponowne naciśnięcie kończy nagrywanie. Ścieżkę zapisu można zmienić w menu:

**System \ Konfiguracja systemu \ Plik \ Ścieżka zapisu plików wideo**.

W tym samym menu można wybrać **typ plików nagrań** (.avi lub.H264).

**Otwórz panel PTZ** - wyświetla panel PTZ umożliwiający sterowanie kamerami obrotowymi podłączonymi do rejestratora.

**Poprzedni / Następny ekran** - przełącza pomiędzy kolejnymi ekranami podziałów.

**3. Menu kanału** - wyświetlane jest dla danego okna podziału po najechaniu na nie myszą. Zawiera zbliżone opcje do menu kontekstowego.

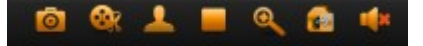

Po najechaniu myszą na przycisk zostanie wyświetlona nazwa funkcji.

**Zrzut** - zapisuje obraz z kamery w postaci pliku .jpg. Ścieżkę zapisu można zmienić w menu:

**System \ Konfiguracja systemu \ Plik \ Ścieżka zapisu obrazów**.

**Nagrywanie** - rozpoczyna nagrywanie klipu wideo z wybranego kanału, ponowne naciśnięcie kończy nagrywanie. Ścieżkę zapisu można zmienić w menu:

**System \ Konfiguracja systemu \ Plik \ Ścieżka zapisu plików wideo**.

W tym samym menu można wybrać **typ plików nagrań** (.avi lub.H264).

- **Cotwórz panel PTZ** wyświetla panel PTZ umożliwiający sterowanie kamerami obrotowymi podłączonymi do rejestratora.
- **Zatrzymanie podglądu "na żywo" -** wyłącza wyświetlanie wideo w danym oknie podziału.
- **Przybliżenie -** funkcja zoomu. Kursor zostanie zmieniony na "lupę". Proszę zaznaczyć obszar, który zostanie powiększony.
- **Ustawienia kolorów**  pozwala na zmianę parametrów barwy, jasności, kontrastu i nasycenia kanału w rejestratorze.
	- **Wł. / wył. Dźwięk**  włączenie / wyłączenie audio.
- **4. Menu okna wideo**  zawiera ikony przedstawione poniżej.

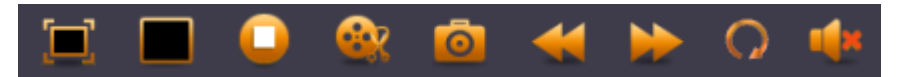

**Pełny ekran** - wyświetlenie okna wideo w trybie pełnoekranowym. Aby powrócić do normalnego widoku proszę nacisnąć ESC na klawiaturze lub z menu kontekstowego wybrać **Opuść pełny ekran**.

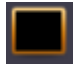

**Układ okien** - wyświetla menu z graficzną ilustracją dostępnych podziałów wideo. Program może wyświetlić do 128 okien w podziale.

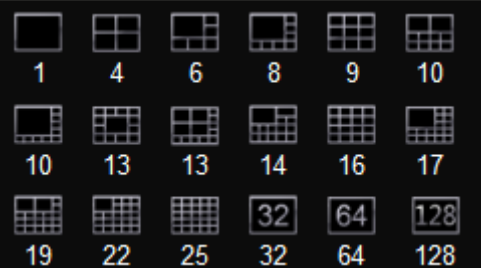

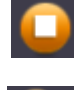

**Zatrzymaj podgląd na ekranie** - zatrzymuje podgląd ze wszystkich kamer w danym widoku głównym.

**Nagrywanie** - rozpoczyna nagrywanie klipu wideo z wybranego kanału, ponowne naciśnięcie kończy nagrywanie. Ścieżkę zapisu można zmienić w menu:

**System \ Konfiguracja systemu \ Plik \ Ścieżka zapisu plików wideo**.

W tym samym menu można wybrać **typ plików nagrań** (.avi lub.H264).

**Zrzut** - zapisuje obraz z kamery w postaci pliku .jpg. Ścieżkę zapisu można zmienić w menu:

**System \ Konfiguracja systemu \ Plik \ Ścieżka zapisu obrazów**.

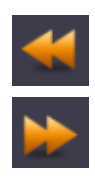

**Wyświetl poprzedni ekran** - przełącza pomiędzy kolejnymi ekranami podziałów.

**Wyświetl następny ekran** - przełącza pomiędzy kolejnymi ekranami podziałów.

**Konfiguracja automatycznego przełączania obrazu** - zawiera ustawienia sekwencji. Sekwencja może zostać ustawiona dla jednego lub wszystkich widoków głównych. Po włączeniu funkcji, czas pozostały do przełączenia podziału.

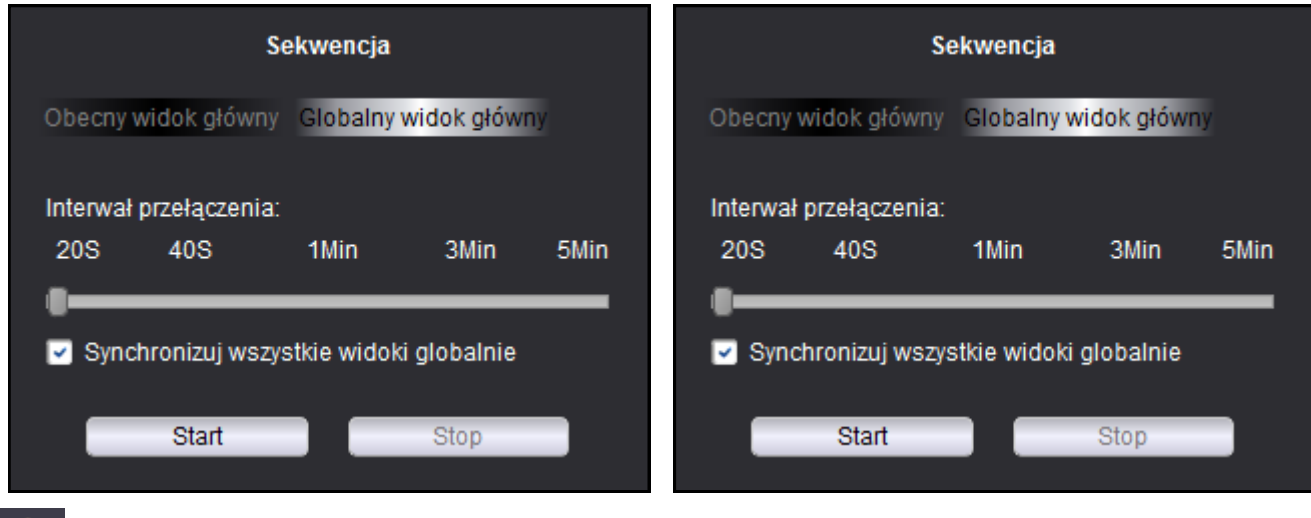

**Wł. / wył. Dźwięk** - włączenie / wyłączenie audio.

## **4.4. Zdalne odtwarzanie**

Panel zdalnego odtwarzania umożliwia odtwarzanie nagrań przechowywanych w rejestratorze. Równocześnie można odtwarzać do 4 strumieni wideo.

Aby rozpocząć odtwarzanie nagrań należy kolejno:

- 1. Zaznaczyć maksymalnie 4 kamery na liście urządzeń.
- 2. Wybrać typ nagrań

**Ciągłe** - nagrania normalne określone harmonogramem nagrywania lub nagrywane ręcznie.

**A + R** - nagrania wyzwolone aktywacją wejścia alarmowego lub detekcją ruchu.

**Ruch** - nagrania wyzwolone detekcją ruchu.

**Alarm** - nagrania wyzwolone aktywacja wejścia alarmowego.

#### **Wszystkie**.

3. Na kalendarzu zostaną wyświetlone pomarańczowe znaczniki przy dniach, z których rejestrator posiada nagrania. Proszę wybrać pożądany dzień.

- 4. Nacisnąć przycisk **Szukaj**, aby nagrania zostały wyświetlone na grafie.
- 5. Nacisnąć przycisk **Uruchom,** aby rozpocząć odtwarzanie.

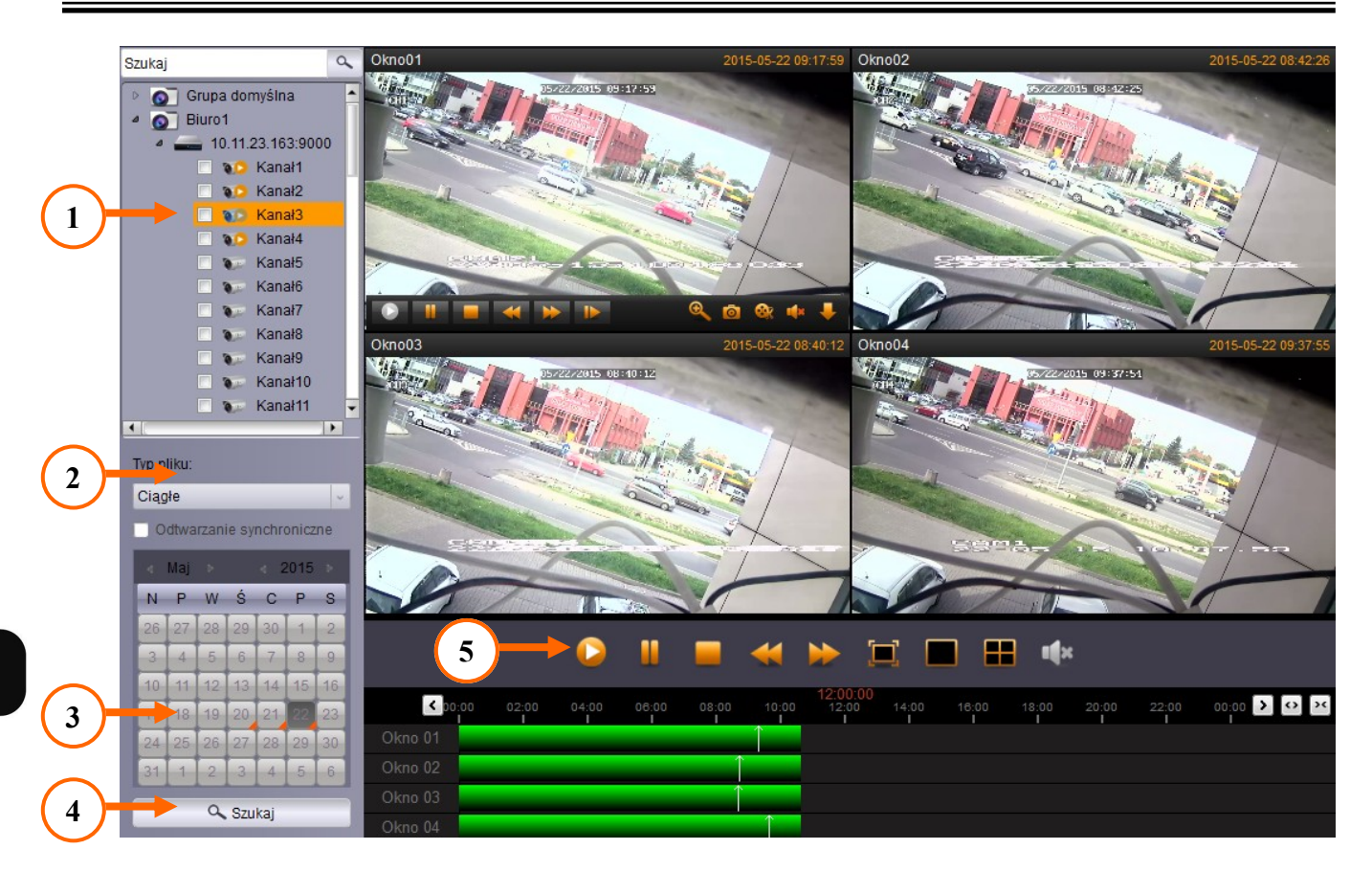

Graf ilustruje nagrania na osi czasu. Biała linia wskazuje obecnie odtwarzany czas nagrań. Naciśnięcie lewym przyciskiem myszy na grafie przełącza czas odtwarzania.

Naciśnięcie przycisku przesuwa oś czasu wcześniej / później.

Przybliżenie osi - zawężenie wyświetlanego okresu.

Oddalenie osi - poszerzenie wyświetlanego okresu

Zaznaczenie opcji **Odtwarzanie synchroniczne** skutkuje odtwarzaniem wszystkich kanałów w tym samym czasie. Przyciski nawigacyjne dla kanału są wtedy niedostępne. Nawigacja odbywa się poprzez przyciski globalne.

**Menu kanału** - dotyczy wybranego kanału wideo.

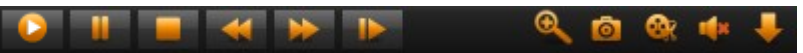

Uruchamia odtwarzanie wideo dla danego kanału.

Pauza - wstrzymuje odtwarzanie wideo.

Zatrzymanie odtwarzania wideo.

Odtwarzanie w zwolnionym tempie (1/2, 1/4, 1/8, 1/16).

- Odtwarzanie w przyspieszonym tempie (x2, x4, x8, x16).
- Wyświetla kolejną klatkę (odtwarzanie "klatka po klatce").

pl

- Przybliżenie funkcja zoomu. Kursor zostanie zmieniony na "lupę". Proszę zaznaczyć obszar, który zostanie powiększony.
- **Nagrywanie**  rozpoczyna nagrywanie klipu wideo z wybranego kanału, ponowne naciśnięcie kończy nagrywanie. Ścieżkę zapisu można zmienić w menu:

#### **System \ Konfiguracja systemu \ Plik \ Ścieżka zapisu plików wideo**.

**Zrzut** - zapisuje obraz z kamery w postaci pliku .jpg. Ścieżkę zapisu można zmienić w menu:

#### **System \ Konfiguracja systemu \ Plik \ Ścieżka zapisu obrazów**.

- **Wł. / wył. Dźwięk**  włączenie / wyłączenie audio.
- **Pobierz**  Wyświetla okno pobierania nagrań zarchiwizowanych w rejestratorze. Nagrania mogą być pobierane "po pliku" lub "po dacie". Pobierając "po pliku" użytkownik zaznacza wybrane pliki (segmenty) nagrań. Pobierając "po dacie" użytkownik określa **czas startu** i **czas końca**  nagrania. Naciśnięcie **Pobierz** uruchamia proces pobierania nagrań na komputer użytkownika.

Ścieżkę zapisu można zmienić w menu:

#### **System \ Konfiguracja systemu \ Plik \ Ścieżka zapisu plików wideo**.

W tym samym menu można wybrać **typ plików nagrań** (.avi lub.H264).

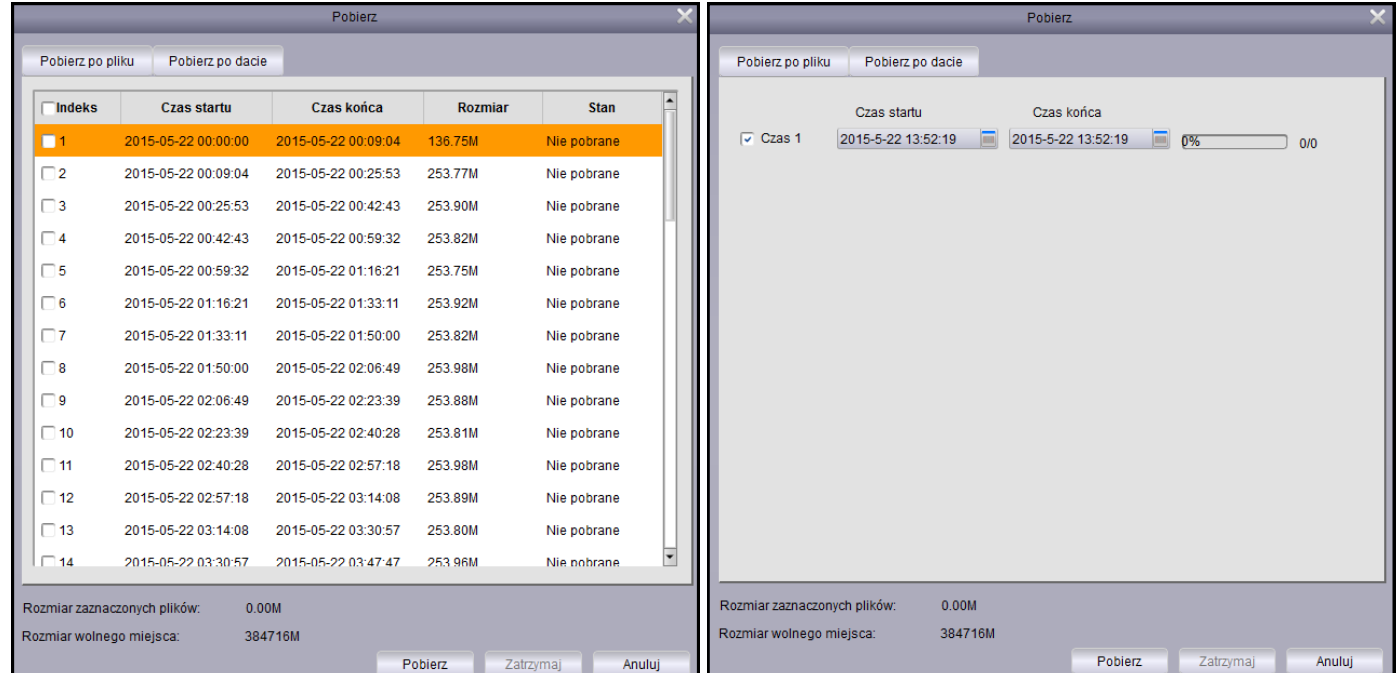

**Menu okna odtwarzania -** dotyczy wszystkich okien wideo .

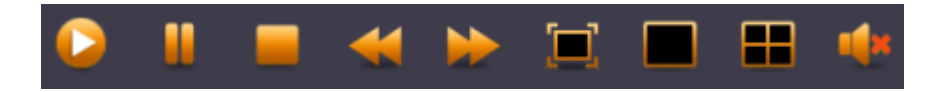

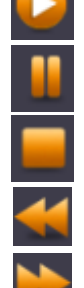

Uruchamia odtwarzanie wideo wszystkich kanałów wideo.

**Pauza** - wstrzymuje odtwarzanie wszystkich kanałów wideo.

Zatrzymanie odtwarzania wszystkich kanałów wideo.

Odtwarzanie w zwolnionym tempie (1/2, 1/4, 1/8, 1/16) wszystkich kanałów wideo.

Odtwarzanie w przyspieszonym tempie (x2, x4, x8, x16) wszystkich kanałów wideo.

**Pełny ekran** - wyświetlenie okna wideo w trybie pełnoekranowym. Aby powrócić do normalnego widoku proszę nacisnąć ESC na klawiaturze lub z menu kontekstowego wybrać **Opuść pełny ekran**.

Pojedyncze okno - wyświetla okno wideo w podziale "na 1".

**Poczwórne okno -** wyświetla okno wideo w podziale "na 4".

**Wł. / wył. Dźwięk** - włączenie / wyłączenie audio.

## **4.5. Konfiguracja Systemu**

Panel **Konfiguracja systemu** może zostać uruchomiony z **Panelu sterowania** lub z menu **System**. Panel zawiera ustawienia aplikacji.

Podmenu **Główne** zawiera ustawienia:

- **Język**  wybór języka (polski lub angielski)
- **Czas przechowywania logów**  tydzień, dwa tygodnie, 4 tygodnie
- Włączenie audio dla wielu kanałów równocześnie
- Włączenie autologowania do aplikacji.
- Przywrócenie statusu podglądu.

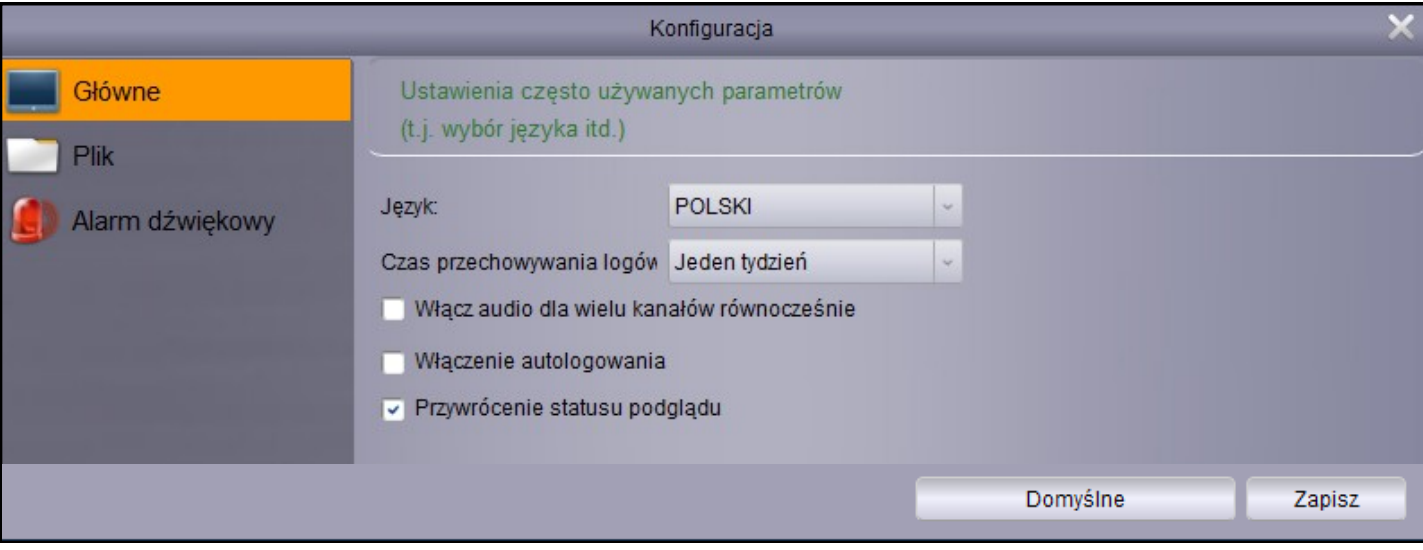

Wszelkie prawa zastrzeżone © AAT Holding S.A.

 $p$ 

Podmenu **Plik** zawiera ustawienia ścieżek zapisu plików:

- Ścieżka zapisu plików wideo.
- Ścieżka zapisu obrazów.
- Typ plików nagrań wideo -.avi lub .h264.
- Włączenie alarmu gdy wolne miejsce na dysku wynosi mniej niż podana wartość.

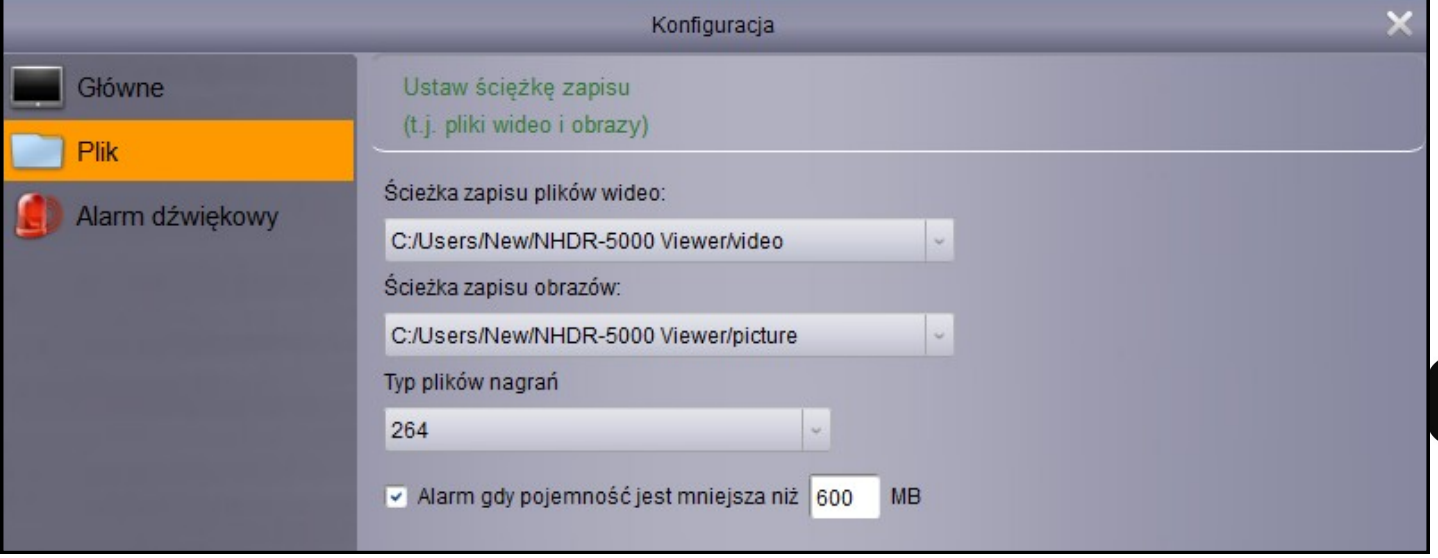

Podmenu **Alarm dźwiękowy** pozwala na ustawienie własnych plików dźwiękowych jako reakcja na alarm:

- Detekcji ruchu.
- Wyjątku wideo.
- Aktywacji wejścia alarmowego.

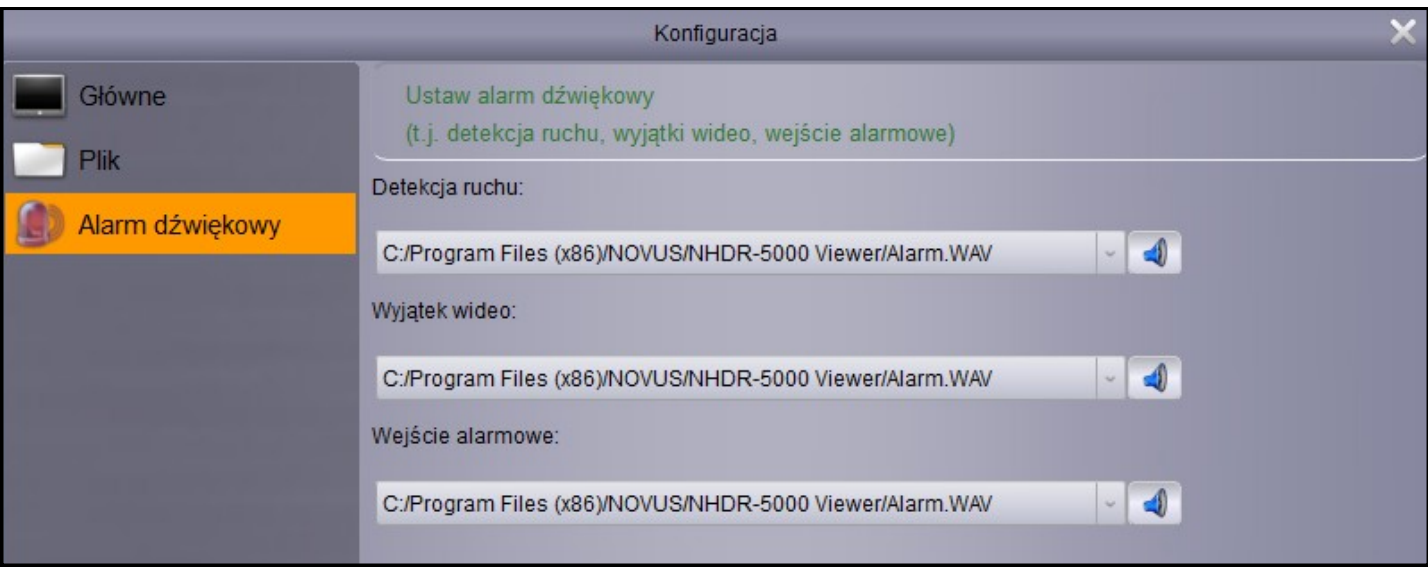

#### **4.6. Zarządzanie kontami użytkowników**

Aplikacja umożliwia tworzenie kont użytkowników i przypisywanie im uprawnień niezależnie od ustawień rejestratora. Jednak poziom uprawnień ustawiony w rejestratorze jest nadrzędny. Panel **Zarządzanie kontami** jest dostępny w **Panelu Sterowania** lub menu **Narzędzia**. Użytkownik **admin**  ma nieograniczone prawa. Naciśnięcie **Dodaj** tworzy nowego użytkownika. Hasło musi składać się z 6 znaków. Poniżej zostały przedstawione uprawnienia. Większość z nich można określić dla wybranej grupy, urządzenia lub kanału.

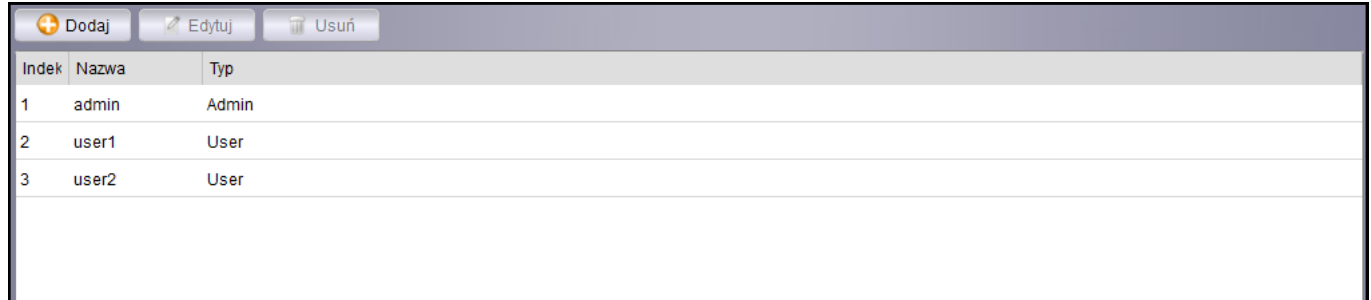

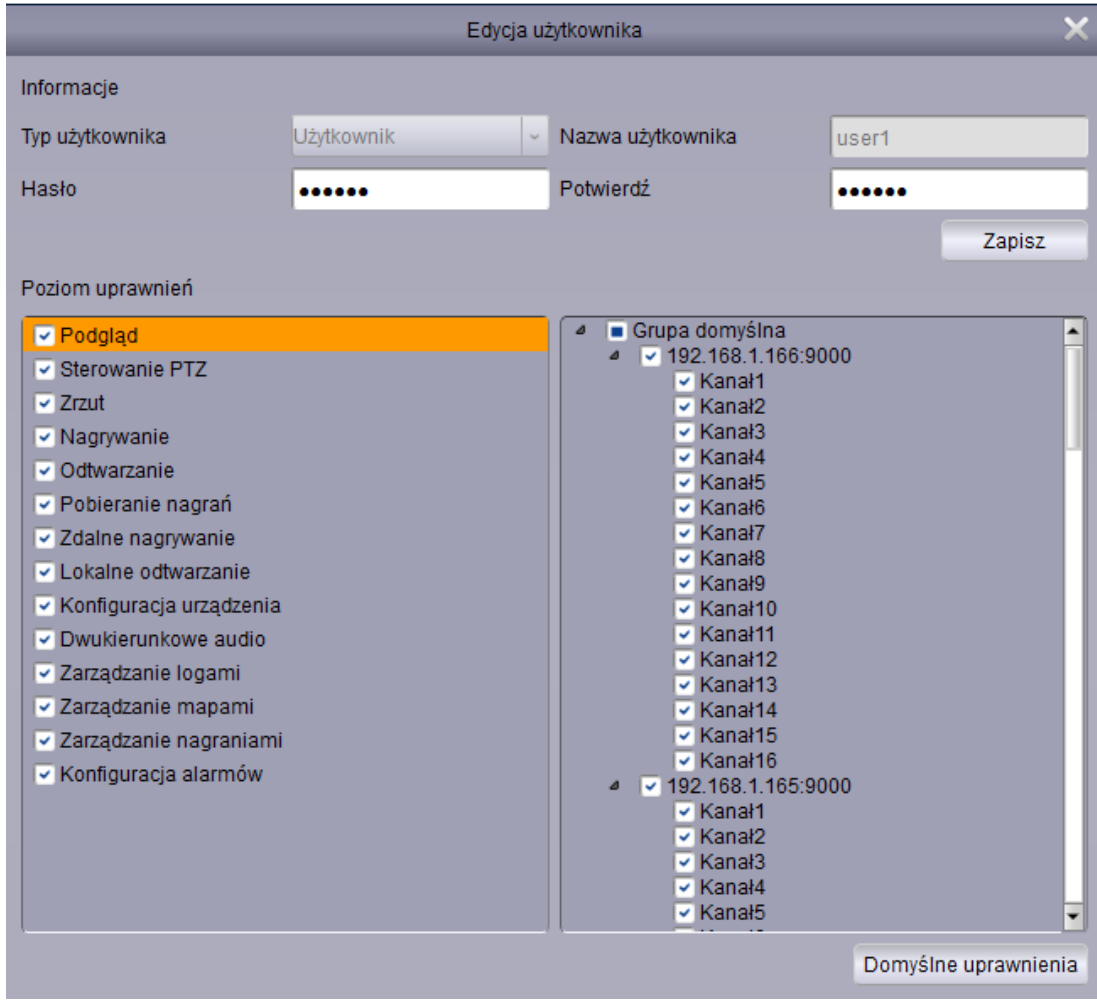

pl

#### **4.7. Zarządzanie alarmami**

Panel **Zarządzanie alarmami** jest dostępny w **Panelu Sterowania.** Aplikacja umożliwia tworzenie scenariuszy alarmowych. Każdy scenariusz może zawierać dowolną liczbę urządzeń lub kanałów. Reakcja alarmowa zależy od typu alarmu.

**Ruch** - oznacza alarm aktywowany detekcją ruchu.

**Utrata wideo** - utracenie obrazu z kamery.

**Wejście** - alarm wywołany aktywacją wejścia alarmowego.

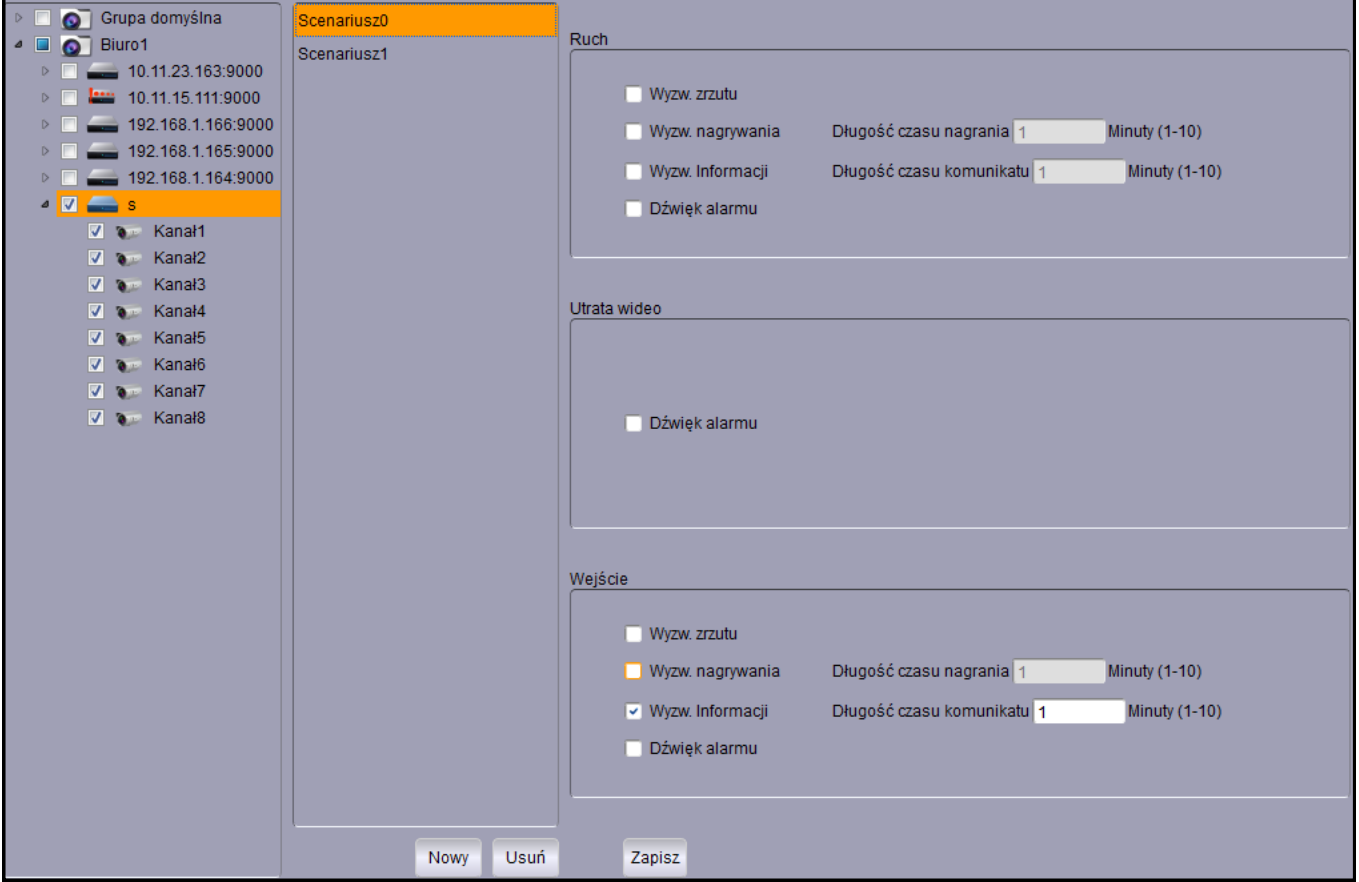

**Wyzw. Zrzutu** - Tworzenie zrzutu obrazu z kamery.

**Wyzw. Nagrywania** - Nagrywanie kanału wideo przez określony czas.

**Wyzw. Informacji** - Wyświetlenie okna z podglądem wideo z danego kanału przez określony czas.

**Dźwięk alarmu** - Wyzwolenie dźwięku alarmowego.

Nowo utworzony lub edytowany scenariusz musi zostać **Zapisany**.

#### **4.7.1. Pasek alarmów**

Pasek alarmów jest elementem interfejsu. Umożliwia on przeglądanie występujących alarmów. Aby alarm został wyświetlony, należy mieć na uwadze aby zaznaczona była **subskrypcja alarmów** dla danego urządzenia. Opcja ta dostępna jest w ekranie głównym, na w menu kontekstowym listy urządzeń.

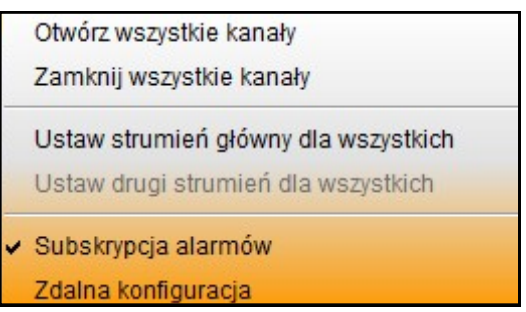

Pasek alarmów zwinięty i rozwinięty.

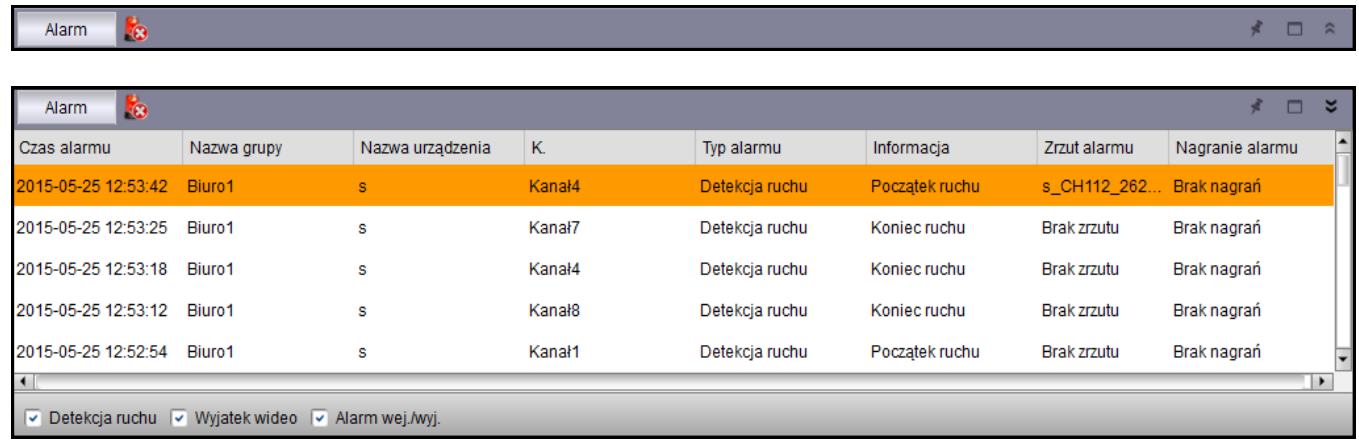

Alarmy są wyświetlane chronologicznie. Każdy rekord zawiera **Czas wystąpienia alarmu**, **Grupę urządzeń, nazwę urządzenia, nr kanału, typ alarmu**. W zależności od ustawionych scenariuszy alarmowych mogą mieć przypisany **zrzut ekranu** lub **plik wideo**.

Alarmy mogą być również filtrowane poprzez zaznaczenie opcji:

**Detekcja ruchu** - oznacza alarmy aktywowane detekcją ruchu.

**Wyjątek wideo** - utracenie obrazu z kamery.

**Alarm wej. /wyj.** - alarm wywołany aktywacją wejścia alarmowego.

Naciśnięcie przycisku czyści listę alarmów.

#### **4.8. Lokalne przeglądanie logów**

Panel **Lokalne przeglądanie logów** jest dostępny w **panelu sterowania**. Zawiera on dziennik zdarzeń związanych z urządzeniami jak również z sama aplikacją. Istnieje wiele kryteriów, dzięki którym można filtrować dziennik:

**Nazwa użytkownika** - którego dotyczy wyszukiwanie.

**Typ logu** - log alarmów, log czynności, log systemowy.

**Drugorzędny typ** - szczegółowo określa zdarzenia: typ alarmu, typ czynności, zdarzenia systemowe.

**Grupa** - określa grupę urządzeń, dla której mają być filtrowane zdarzenia.

**Czas startu, czas końca** - określa początek i koniec okresu z którego mają być wyświetlane zdarzenia.

Naciśnięcie **Szukaj** wyświetla chronologiczny rejestr zdarzeń spełniających kryteria.

Naciśnięcie **Kopia** tworzy kopię dziennika. Zostanie wyświetlone okno aby wskazać ścieżkę zapisu dla pliku .xml.

Naciśnięcie **Podgląd kopii** otwiera okno aby wskazać plik .xml zawierający zapisany log.

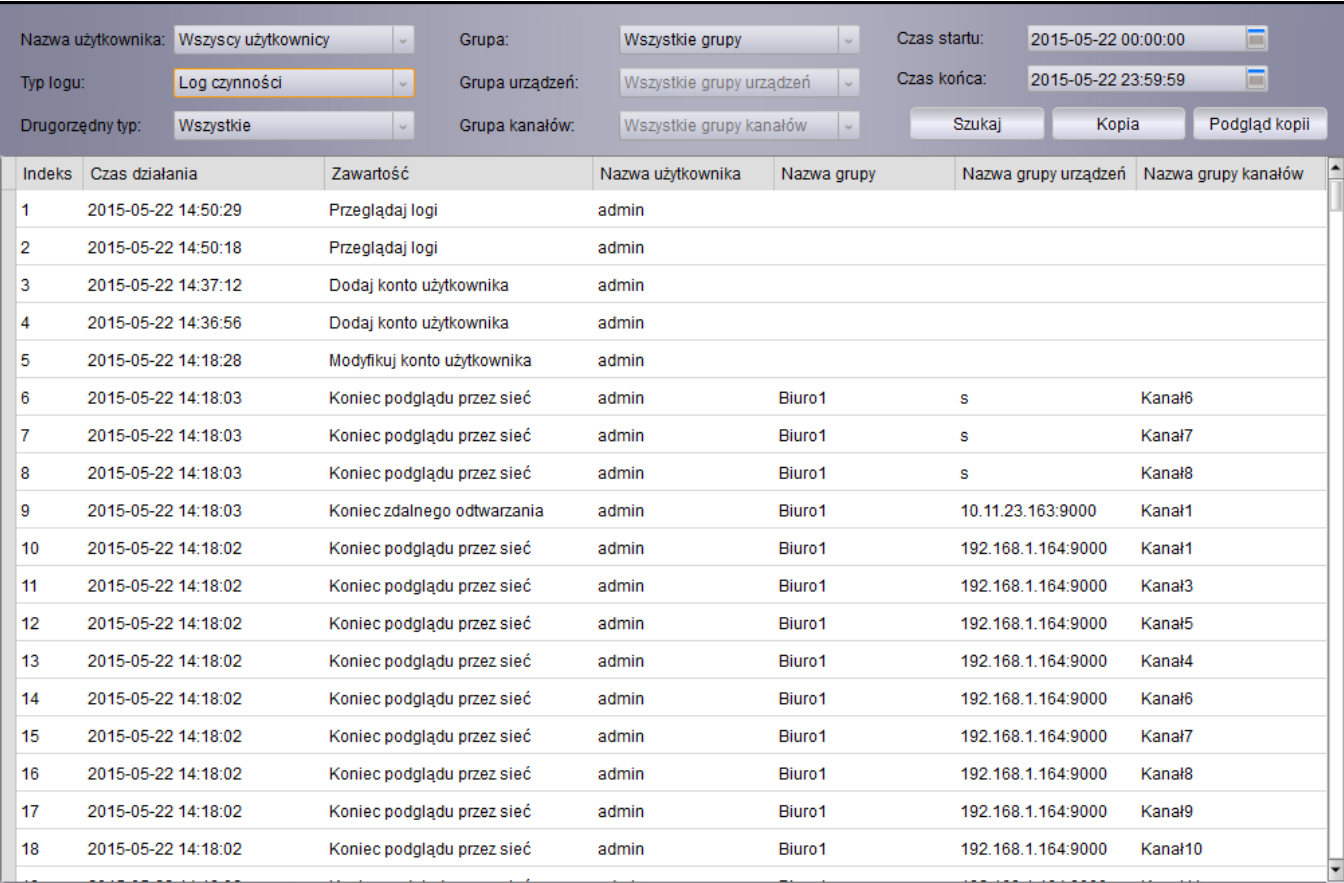

#### **4.9. Zarządzanie plikami**

Panel **Zarządzanie Plikami** dostępny jest w **Panelu Sterowania**. Stanowi on eksplorator plików pobranych z urządzeń. Umożliwia przeglądanie obrazów i plików wideo, wybór urządzenia z listy, określenie **czasu początku** i **końca** wyszukiwania. Dwukrotne naciśnięcie lewym przyciskiem myszy na ikonie wyświetla obraz lub wideo w nowym oknie.

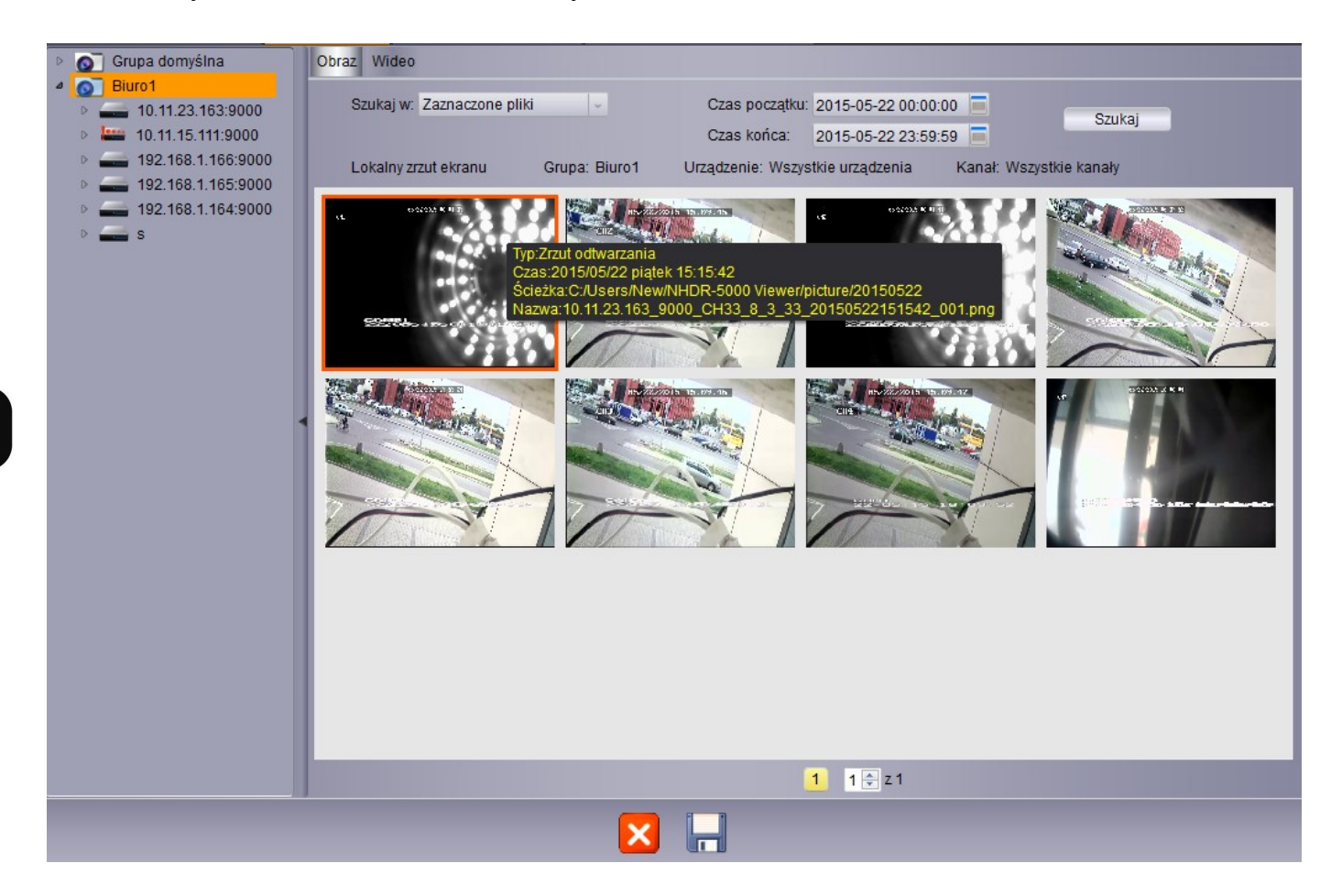

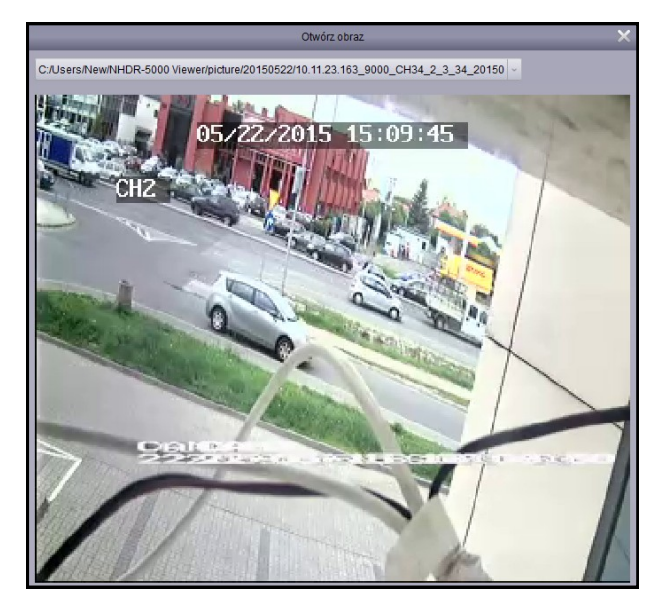

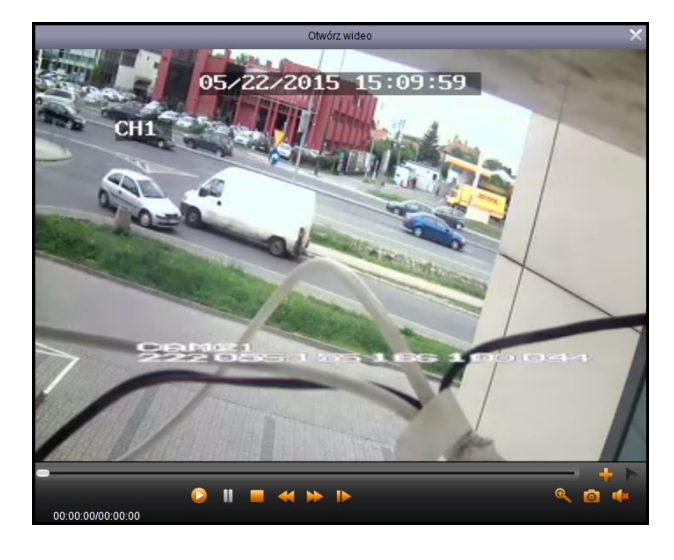

#### **4.10. Zarządzanie mapami**

Panel **Zarządzanie mapami** dostępny jest w **Panelu Sterowania** lub w menu **Wyświetlanie**. Aby rozpocząć pracę proszę nacisnąć **Dodaj mapę**. Proszę wprowadzić **nazwę mapy** i wskazać **ścieżkę**  obrazu, na podstawie którego zostanie utworzona mapa.

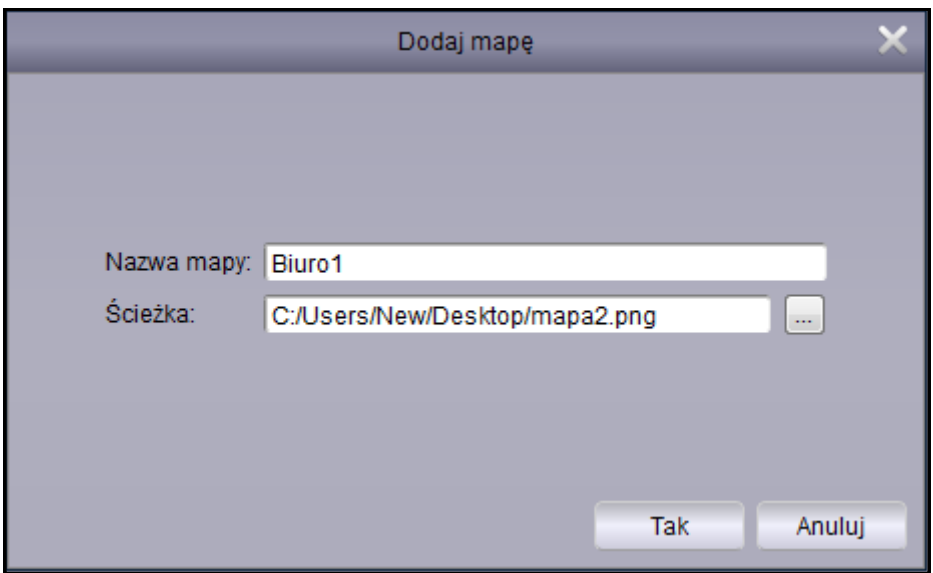

Obraz zostanie wczytany. Następnie można na mapie umieścić kamery wideo, przeciągając je z listy urządzeń.

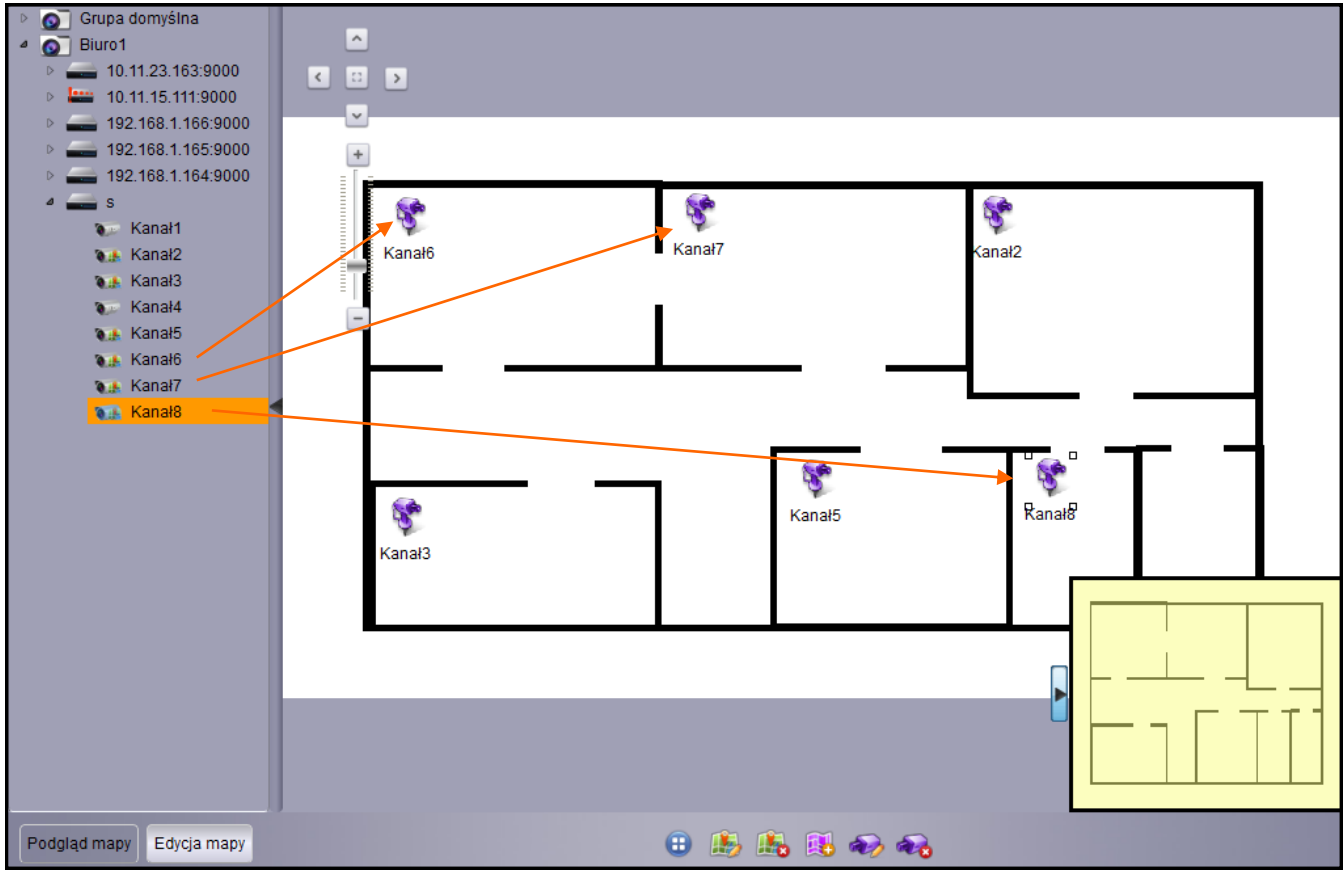

Wszelkie prawa zastrzeżone © AAT Holding S.A.

pl

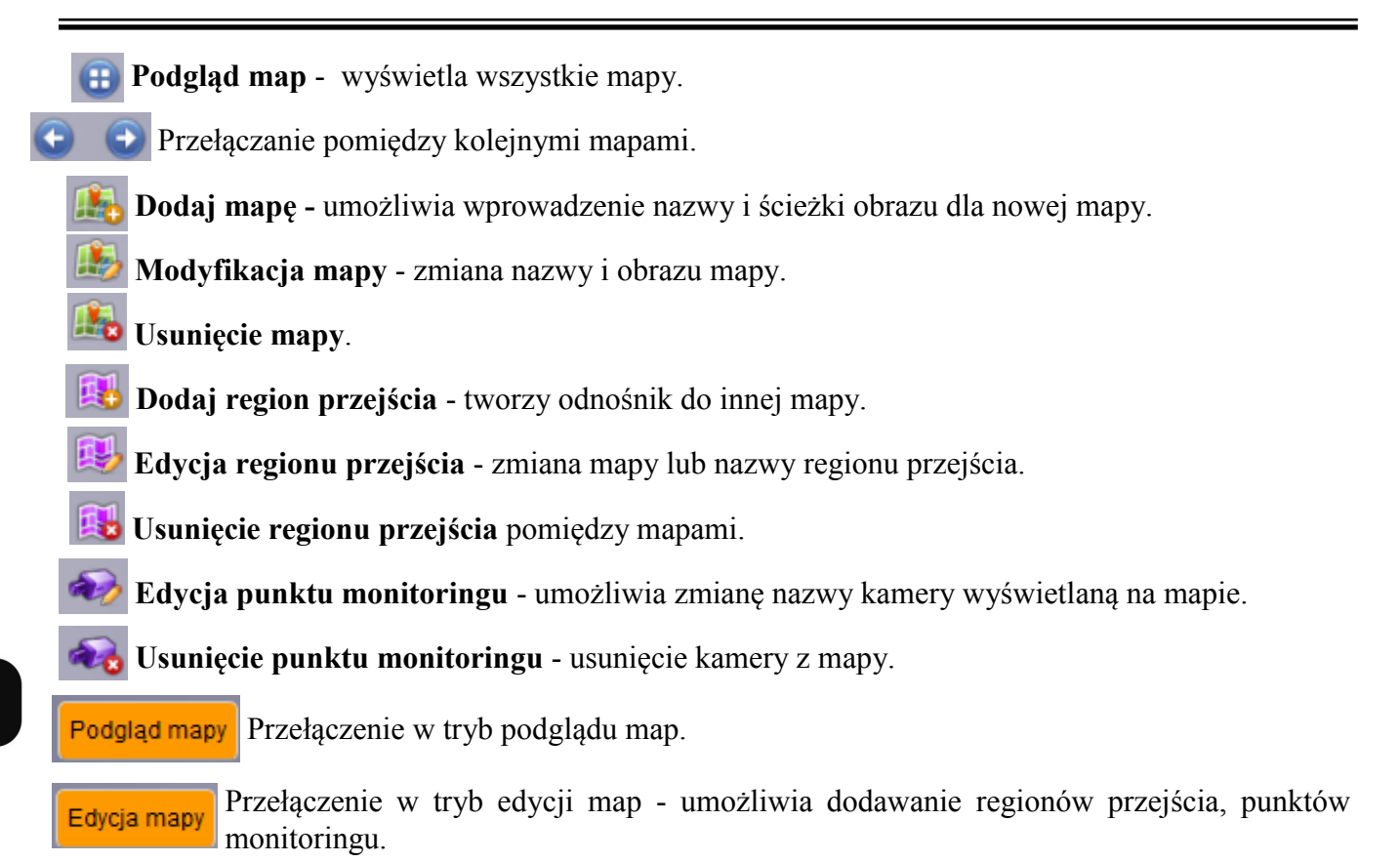

**Czyść alarm** - kasuje ikony sygnalizujące wystąpienie alarmu.

W trybie podglądu dwukrotne naciśnięcie prawym przyciskiem myszy na kamerę, wyświetla z niej obraz. Przyciski w dole okna umożliwiają **zapis zrzutu, tworzenie klipu, przybliżenie cyfrowe**. Wystąpienie alarmu z danej kamery jest ilustrowane na mapie za pomocą ikon.

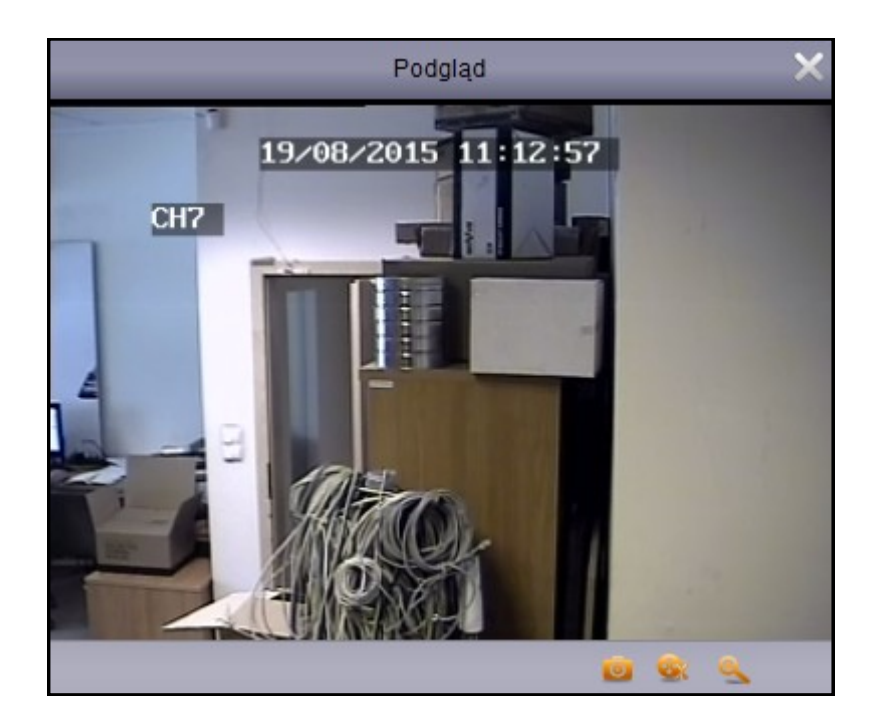

#### **4.11. Lokalne nagrywanie**

#### **4.11.1. Zarządzanie lokalnym nagrywaniem**

#### Panel **zarządzania lokalnym nagrywaniem** dostępny jest w **Panelu Sterowania** lub w menu **Wyświetlanie**.

Panel zawiera informację o całkowitym / wolnym miejscu na dysku, o lokalnej ścieżce zapisu.

W dolnej części znajduje się lista kanałów dla których przypisano scenariusze nagrywania. Aby tworzyć scenariusze proszę wybrać **zarządzanie nagrywaniem**. Po utworzeniu scenariuszy proszę nacisnąć **Start nagrań**, aby rozpocząć rejestrację lokalną.

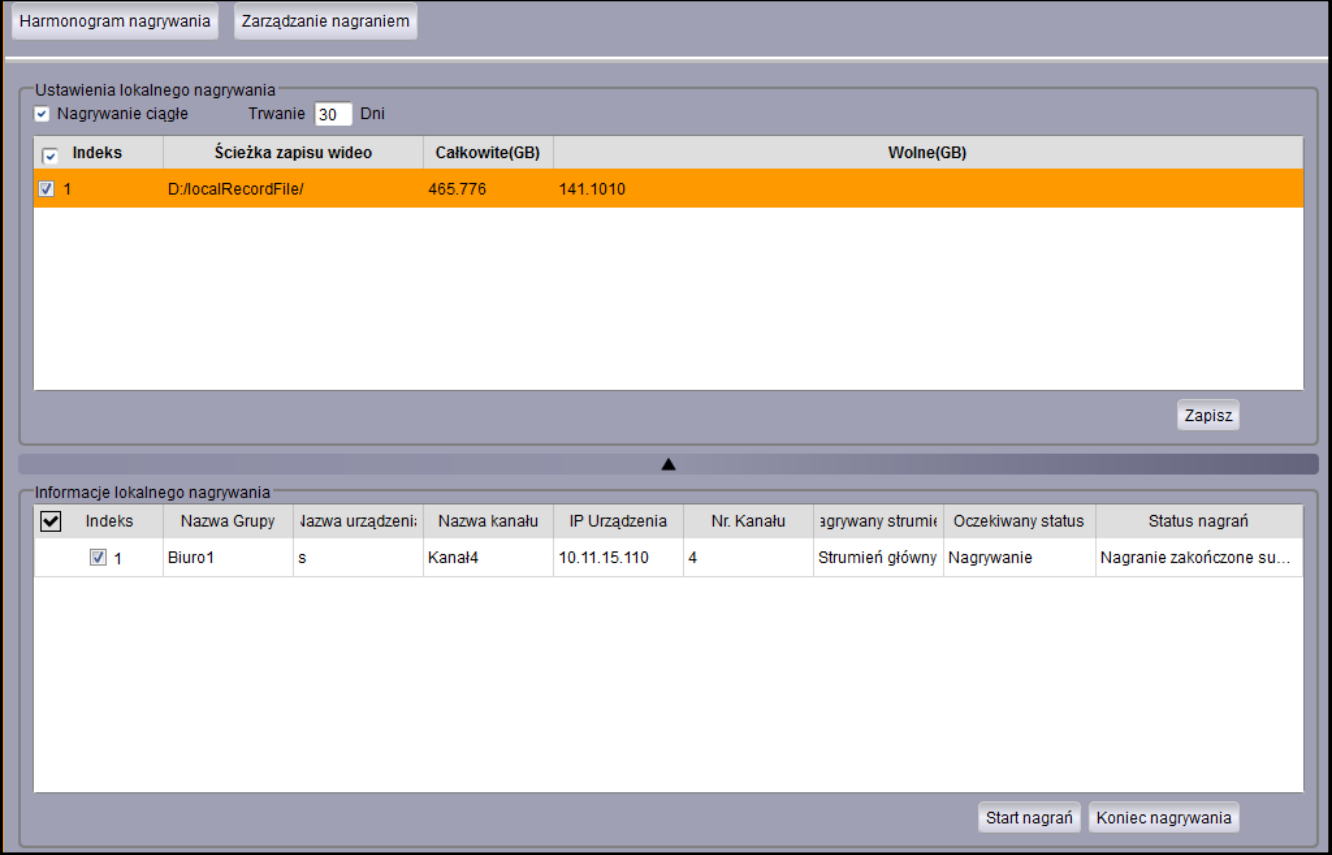

Zostanie wyświetlone okno umożliwiające wybór kanałów i przypisanie im harmonogramu nagrywania. Użytkownik może wybrać:

**Typ strumienia** - główny lub pomocniczy.

**Interwał przełączeń** - tzn. długość rejestrowanych segmentów.

Harmonogram dla **Każdego dnia**, lub wybranych dni tygodnia oddzielnie.

#### **5. Odtwarzacz plików wideo .H264**

Odtwarzacz umożliwia odtwarzanie nagrań wyeksportowanych z rejestratora w formacie .H264. Aby uruchomić odtwarzacz należy wybrać z górnego menu **Plik /otwórz wideo** . Zostanie wyświetlone okno jak poniżej. Naciśnięcie ikony **+** wyświetli okno w którym proszę wskazać plik do odtwarzania.

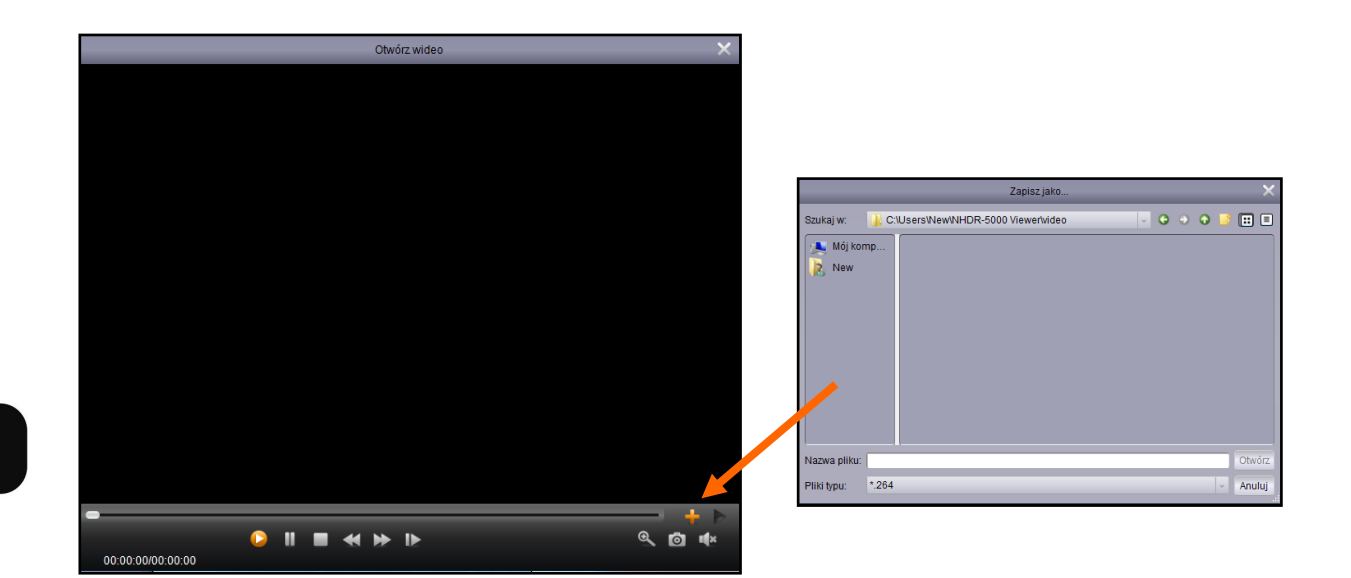

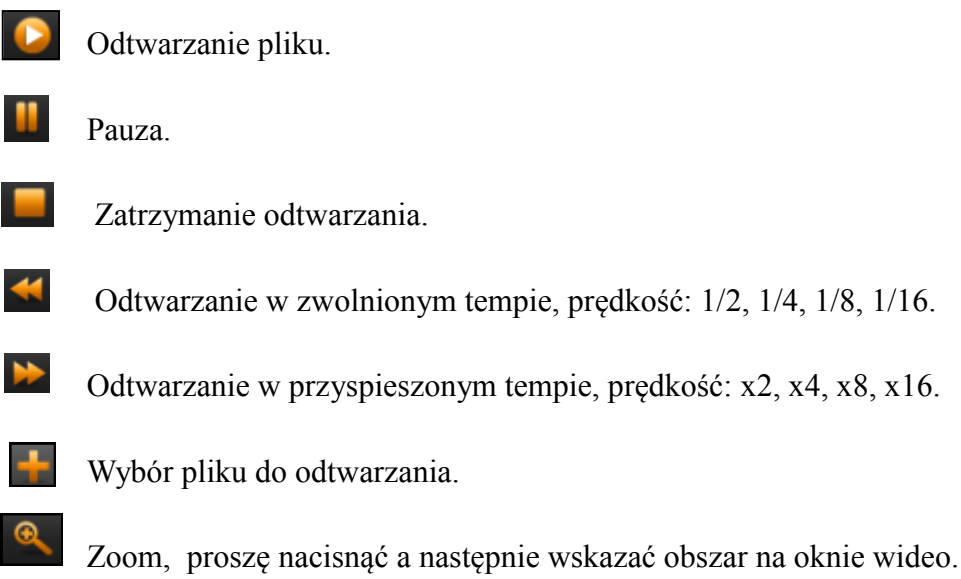

Zrzut ekranu. Obrazy są zapisywane są do folderu: NHDR-5000 Viever\Video Client\Capture. Włączenie / wyłączenie audio. Otworzenie listy odtwarzania. Usunięcie pliku z listy odtwarzania. Usunięcie wszystkich plików z listy odtwarzania.Otwórz wideo

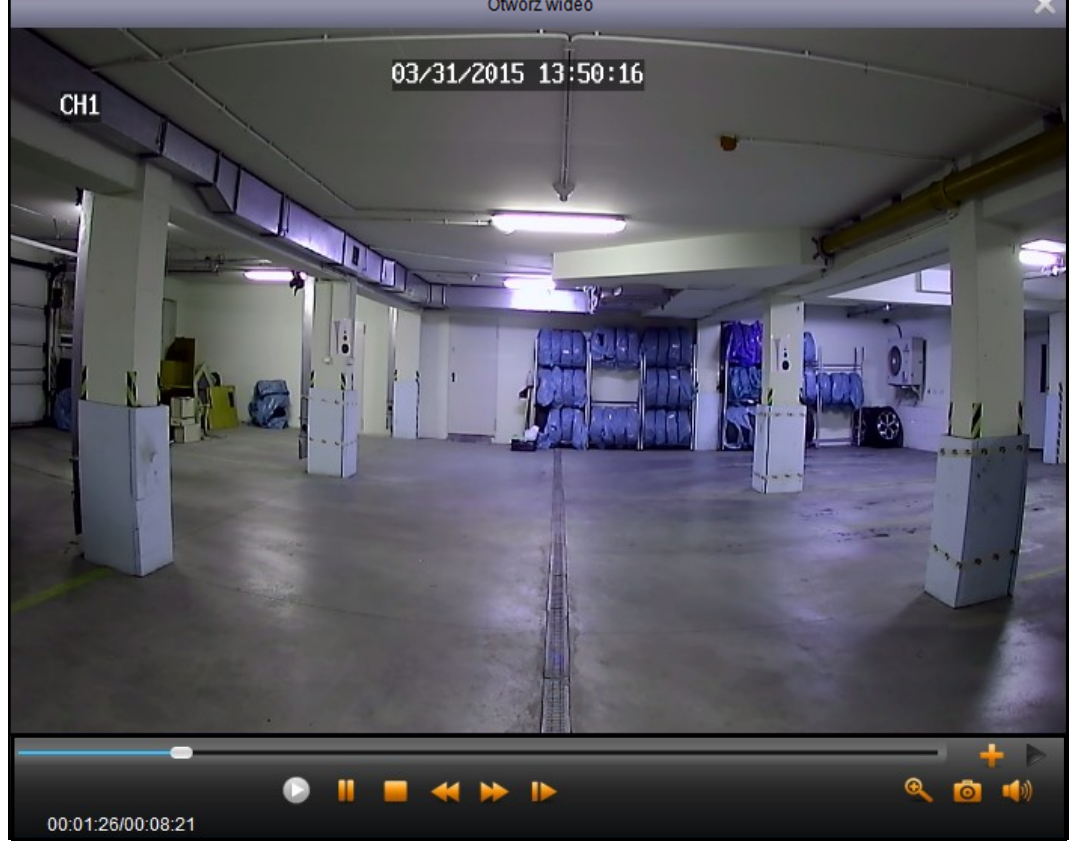

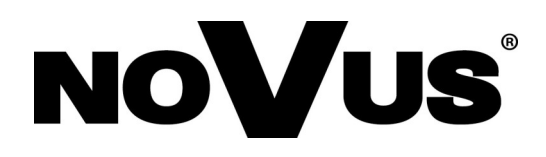

2015-05-26 JM, MK